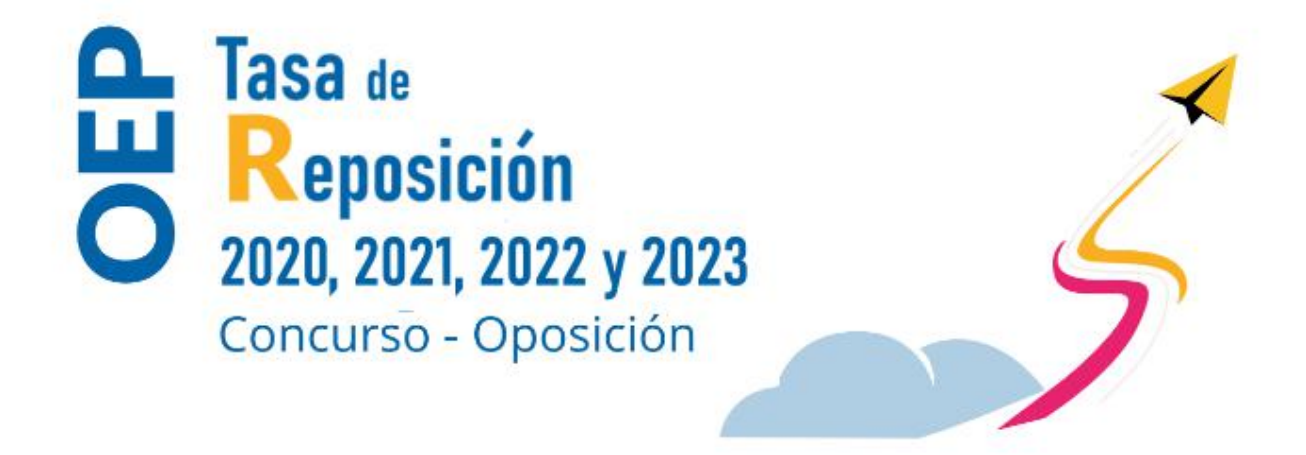

# Guía de ayuda para la presentación de solicitudes

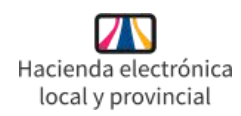

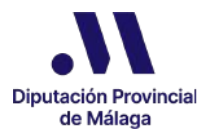

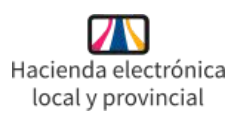

- 1. Qué es este documento
- 2. Instrucciones Generales
- 3. Modalidades de presentación de solicitudes
	- 3.1. Presentación de solicitudes de forma telemática
	- 3.2. Presentación de solicitudes de forma presencial
- 4. Información relativa al pago de tasas
- 5. Pasos para presentar una solicitud telemática
	- 5.1. Identificación en la sede electrónica
	- 5.2. Paso 1. Preinscripción
	- 5.3. Paso 2. Méritos y Documentación Justificativa
	- 5.4. Paso 3. Presentación y Registro de Solicitud
- 6. Incorporar Documentación a una Solicitud Presentada
- 7. OEP Consultar Estado de Solicitud
- 8. Asistencia técnica y otras consultas

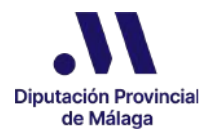

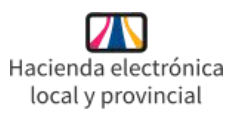

### 1. Qué es este documento

Este documento es una guía donde podemos encontrar toda la información necesaria para realizar la presentación de solicitudes para la Oferta de Empleo Público correspondientes a los años 2020, 2121, 2022 y 2023, incluidas en la tasa de reposición, mediante Concurso-Oposición, de la Diputación Provincial de Málaga.

### 2. Instrucciones Generales

La Diputación Provincial de Málaga, en sesión de Junta de Gobierno de 5 de diciembre de 2023, aprobó las bases por las que se regirán las convocatorias para la provisión de determinadas plazas vacantes incorporadas a las Ofertas de Empleo Público correspondientes a los años 2020, 2021, 2022 y 2023, incluidas en la tasa de reposición, en la modalidad de Concurso-Oposición. Dichas bases han sido publicadas íntegramente en el Boletín Oficial de la Provincia de Málaga núm. 234, de 11 de diciembre de 2023.

En dichas bases se establece lo siguiente:

### • Requisitos que deben reunir las personas aspirantes:

Para la admisión en el proceso selectivo bastará con que quienes soliciten su participación, declaren en su solicitud, que reúnen todos y cada uno de los requisitos exigidos, haber abonado la correspondiente tasa o acreditar su exención, así como aportar la documentación acreditativa para las personas con alguna discapacidad, tal y como se recoge en el apartado cuarto de las Bases que rigen la presente convocatoria.

### Instrucciones para la presentación de solicitudes:

Las personas físicas interesadas en participar en esta convocatoria efectuada por la Diputación Provincial de Málaga para la provisión de plazas vacantes en la misma, deberán presentar una única solicitud por cada convocatoria y tipo de grupo y subgrupo de la plaza a la que quieran optar.

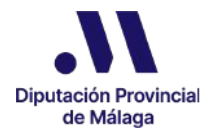

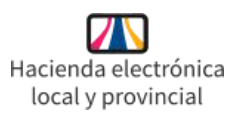

# 3. Modalidades de presentación de solicitud

La presentación de solicitud puede realizarse de dos formas: telemática y presencial.

### 3.1. Presentación de solicitudes de forma telemática

La presentación de solicitudes se realizará preferentemente por vía electrónica a través de la sede electrónica de la Diputación Provincial de Málaga sede.malaga.es.

La presentación de solicitud para participar en la O.E.P. Tasa de Reposición, Concurso-Oposición, es un procedimiento que incluye tres pasos:

Paso 1. Preinscripción Paso 2. Méritos y Documentación Justificativa Paso 3. Presentación y Registro de la Solicitud

### La presentación por esta vía permitirá:

- La cumplimentación en línea del modelo oficial así como de los datos referentes a la autoliquidación de tasas.
- La incorporación del justificante bancario del pago de tasas.
- La incorporación de los documentos anexos a la solicitud acreditativos de los méritos que se aleguen.
- La incorporación, en su caso, de los documentos acreditativos de la condición de familia numerosa y de discapacidad, si procede.
- La firma y el registro electrónico de la solicitud cumplimentada junto con la documentación anexa que incorporemos a la misma.

### 3.2. Presentación de solicitudes de forma presencial

Si vamos a realizar la presentación de una solicitud de forma presencial, debemos cumplimentar el documento de Modelo de Solicitud, el documento Modelo de Autoliquidación y en caso necesario los documentos de Solicitud. Ampliación Experiencia Profesional, Solicitud Ampliación Cursos y/o Jornadas de Perfeccionamiento y el documento de Ampliación Titulación Oficial superior a la exigida, todos disponibles en la

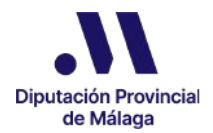

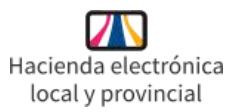

sede electrónica y en la web de la Diputación Provincial de Málaga sede.malaga.es y www.malaga.es, en el trámite OEP Tasa de Reposición Concurso-Oposición 2020, 2021, 2022 y 2023.

Una vez cumplimentados, podemos realizar su presentación en la Oficina de Asistencia en materia de Registro de la Diputación Provincial de Málaga o en la forma establecida en el artículo 16.4 de la Ley 39/2015, de 1 de octubre, del Procedimiento Administrativo Común de las Administraciones Públicas.

La documentación que se debe presentar para realizar la Solicitud es la siguiente:

- Modelo de Solicitud.
	- Solicitud. Ampliación Cursos y/o Jornadas de Perfeccionamiento (en caso necesario)
	- Solicitud. Ampliación Experiencia Profesional (en caso necesario)
	- Solicitud. Ampliación Titulación Oficial superior a la exigida (en caso necesario)
- Modelo de Autoliquidación (obligatorio aún en los supuestos en los que el importe total de la cuota tributaria de la tasa a ingresar sea 0,00 euros).
- Justificante bancario del pago de tasas (no será obligatorio únicamente en el caso de acreditar un 100% de bonificación).
- Certificado acreditativo o fotocopia del carnet de familia numerosa vigente, expedido por el órgano competente (obligatorio en caso de manifestar la condición de miembro de familia numerosa).
- En caso de que la autoliquidación sea firmada por el representante del sujeto pasivo, deberá acompañarse, junto con la documentación especificada, el documento acreditativo del otorgamiento de dicha representación.
- Documentación acreditativa de los méritos relativos tanto a la experiencia profesional como a la formación.

### 4. Información relativa al pago de tasas:

Los derechos de participación en el proceso selectivo serán los contemplados en la correspondiente Ordenanza Fiscal reguladora de las tasas por derecho de examen de la Excma. Diputación Provincial de Málaga, que pueden ser consultados en la página web de la Diputación Provincial de Málaga (Portal de Transparencia): www.malaga.es y en la Sede electrónica de la Diputación sede.malaga.es.

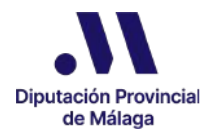

El pago de la tasa deberá efectuarse mediante ingreso en la cuenta corriente abierta en la entidad financiera UNICAJA BANCO, con código IBAN: ES28 2103 3000 4100 6000 0197; a nombre de Diputación Provincial de Málaga.

Es imprescindible hacer constar en los Justificantes del ingreso u orden transferencia, la identificación completa del aspirante (nombre y apellidos), nunca la del representante, plaza a la que opta, importe y fecha del ingreso.

- En caso de realizar la presentación de solicitud de forma presencial:
	- Por cada solicitud de admisión a las pruebas selectivas de una determinada convocatoria, el/la aspirante (sujeto pasivo de la tasa por derechos de examen) ha de presentar, debidamente cumplimentada, una única autoliquidación de dicha tasa.
	- En todo caso, la autoliquidación presentada deberá estar firmada por la persona física (sujeto pasivo de la tasa) que solicita su admisión a las pruebas selectivas de la convocatoria.
	- Aún en los supuestos en los que el importe total de la cuota tributaria de la tasa a ingresar sea 0,00 euros, deberá presentarse la autoliquidación de la misma.
	- En caso de que la autoliquidación sea firmada por el representante del sujeto pasivo, deberá acompañarse el documento acreditativo del otorgamiento de dicha representación, junto con la documentación especificada en el párrafo anterior.
- En el caso de presentar la solicitud de forma telemática:
	- Los datos correspondientes a la autoliquidación se incorporan en los formularios que se cumplimentan en los 3 pasos que deben seguirse para finalizar y registrar la solicitud, por lo que no será necesario incorporar el Modelo de Autoliquidación.
	- o Es importante tener en cuenta que además de hacer constar la nombre y apellidos del aspirante, nunca del representante, en los Justificantes del ingreso u orden transferencia, la plaza a la que opta, importe y fecha del

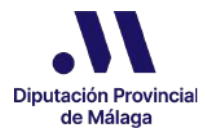

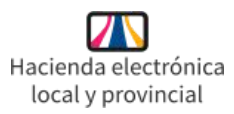

ingreso, también habrá que indicar el Nº de Preinscripción al iniciar el procedimiento de presentación de la solicitud de participación, el cual obtendremos al finalizar el Paso 1.

### 5. Pasos para presentar una solicitud telemática

En primer lugar, habrá que acceder a la sede electrónica de la Diputación Provincial de Málaga sede.malaga.es.

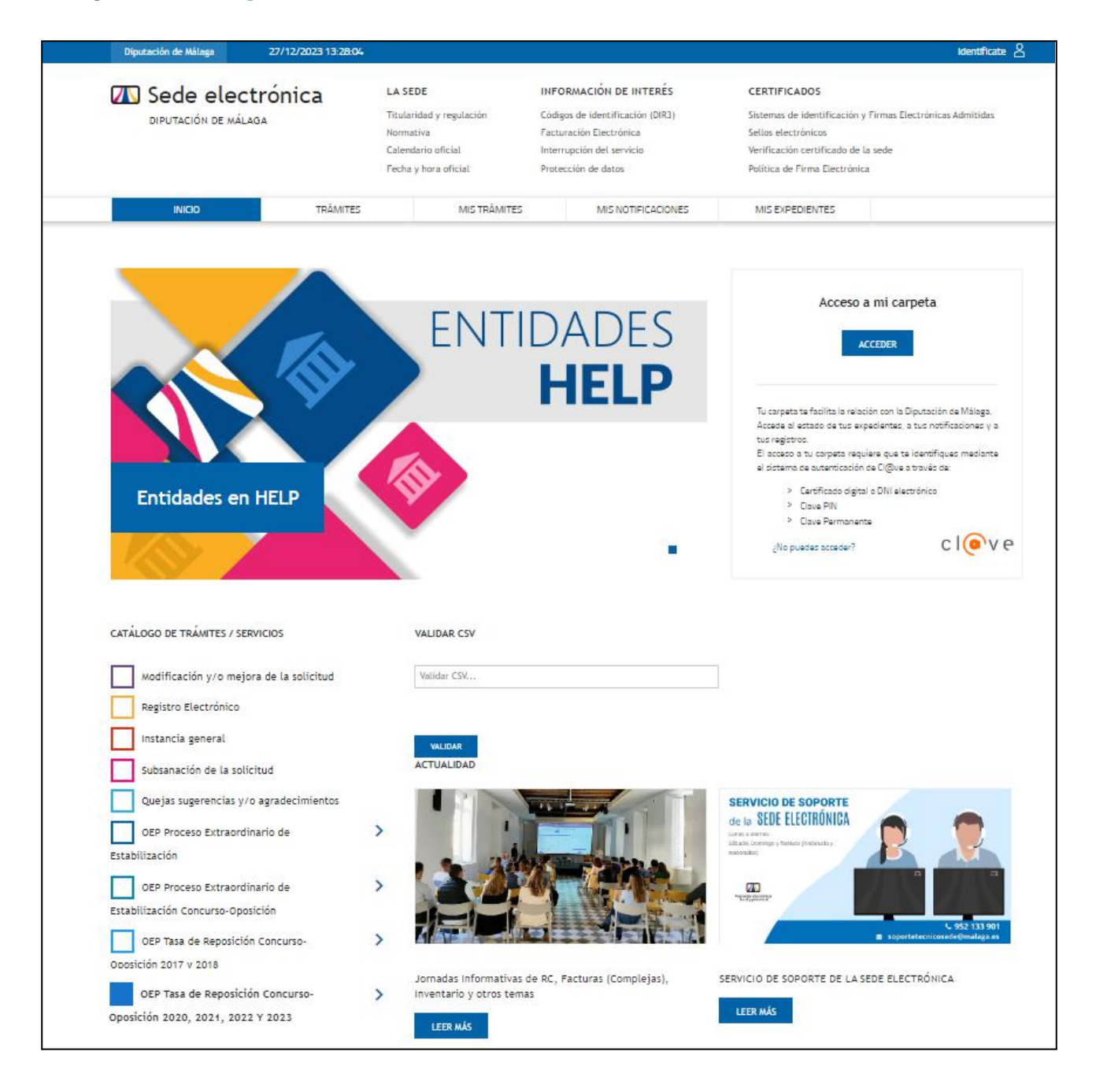

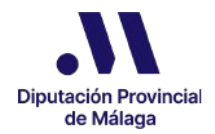

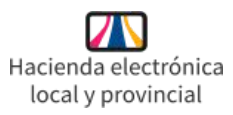

En el margen izquierdo de la pantalla nos encontramos el Catálogo de Trámites / Servicios, entre los que se encuentran los referentes a la OEP Tasa de Reposición Concurso-Oposición 2020, 2021, 2022 y 2023.

Si hacemos clic sobre el trámite, se nos abren varios apartados:

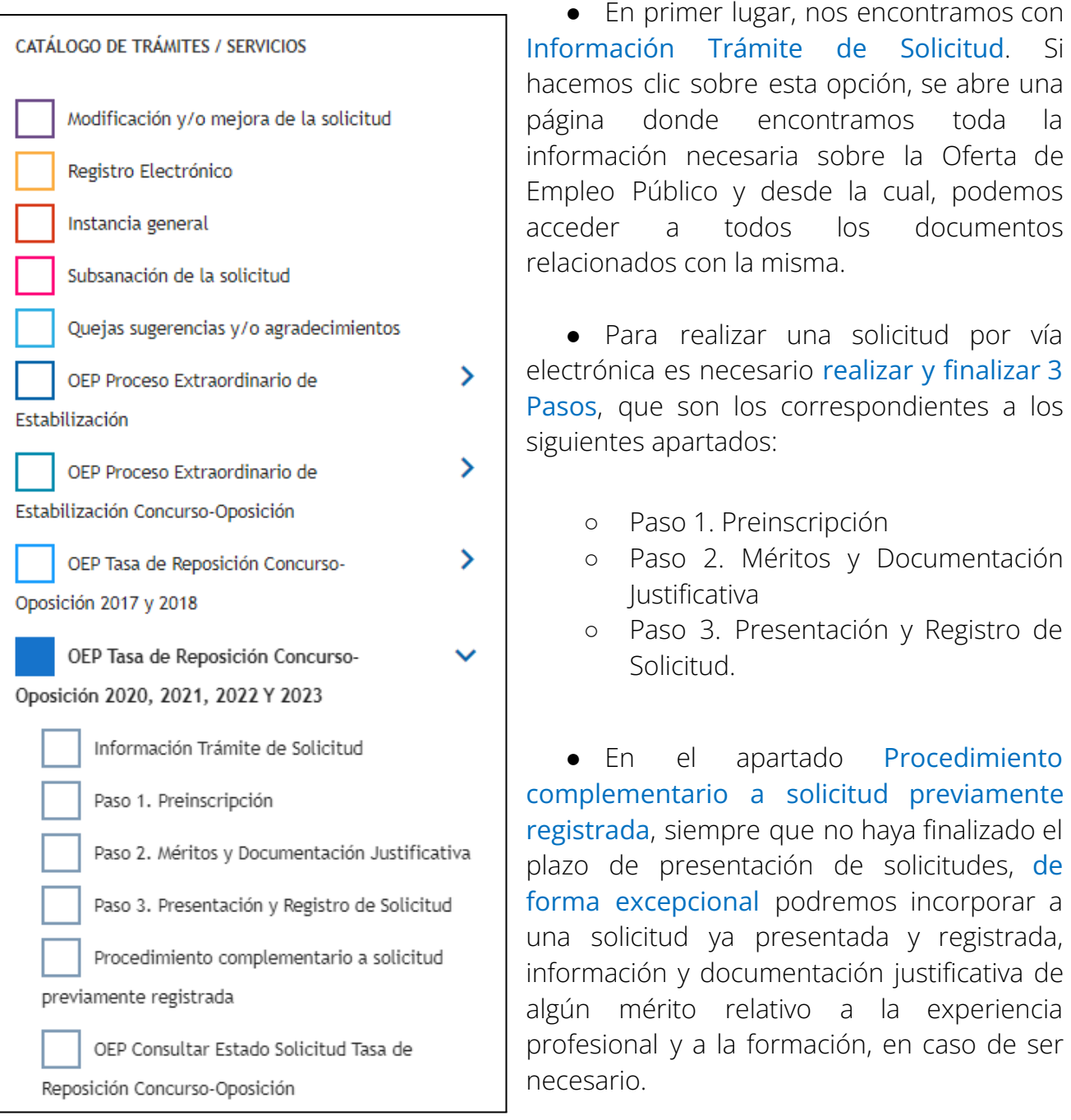

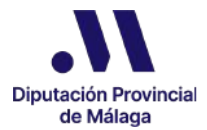

En último lugar encontramos la opción OEP Consultar Estado Solicitud Tasa de Reposición. Concurso-Oposición, donde podemos ver todas las solicitudes que estamos tramitando, comprobar en qué estado se encuentran y descargar los documentos de cada una de ellas.

# 5.1. Identificación en la sede electrónica

Para poder presentar una solicitud, una vez accedemos a la sede electrónica sede.malaga.es, podemos iniciar el trámite de dos formas: identificarnos y luego seleccionar el trámite a realizar, o bien, seleccionar el trámite directamente, lo cual nos obligará a identificarnos para poder realizarlo.

Esta identificación se lleva a cabo mediante el sistema de autenticación Cl@ve, por lo que nos permite realizarla mediante:

- Certificado digital o DNI electrónico
- Clave PIN
- Clave Permanente

En caso de no habernos identificado al entrar en la sede, tal y como hemos especificado anteriormente, se nos solicitará esta identificación para poder realizar cualquiera de los pasos del trámite para la presentación de solicitudes.

# 5.2. Paso 1. Preinscripción

En primer lugar, debemos acceder al Catálogo de Trámites / Servicios disponible en la página de inicio de la sede electrónica y hacer clic en Paso 1. Preinscripción.

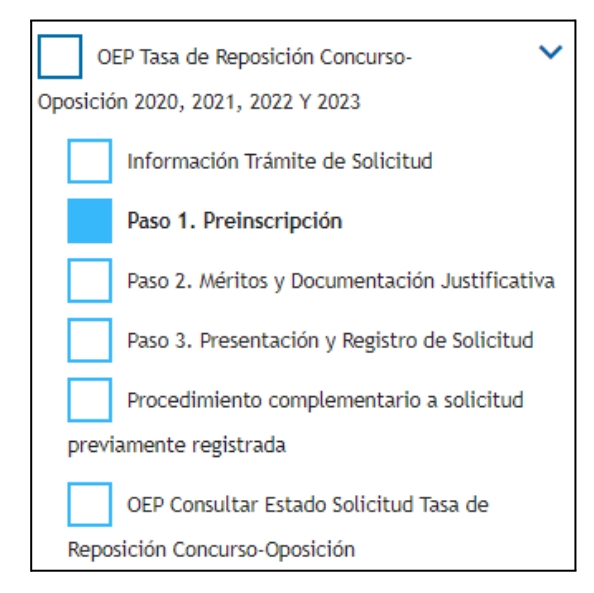

Se nos muestra la información explicativa sobre este paso y para comenzar a incorporar los datos tenemos que hacer clic en el botón Iniciar.

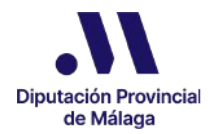

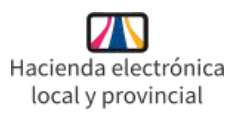

En primer lugar tenemos que identificar si estamos actuando en calidad de solicitante o de representante.

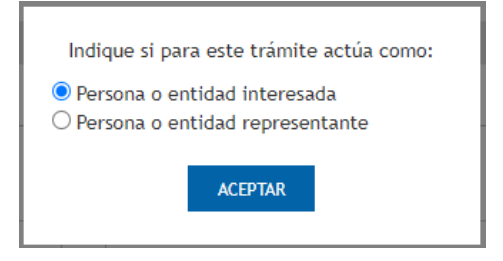

Una vez lo marquemos, se nos abre un formulario donde debemos cumplimentar la información que viene detallada en 6 apartados, teniendo en cuenta que los campos obligatorios están identificados con un asterisco.

● En el primer apartado "1. DATOS DEL SOLICITANTE/SUJETO PASIVO" cumplimentamos en primer lugar los datos personales del sujeto pasivo.

Si hemos marcado que actuamos como solicitante, la información referente al Nombre, Apellidos y NIF/CIF/NIE/Pasaporte se cumplimenta de forma automática y no podrá ser modificada.

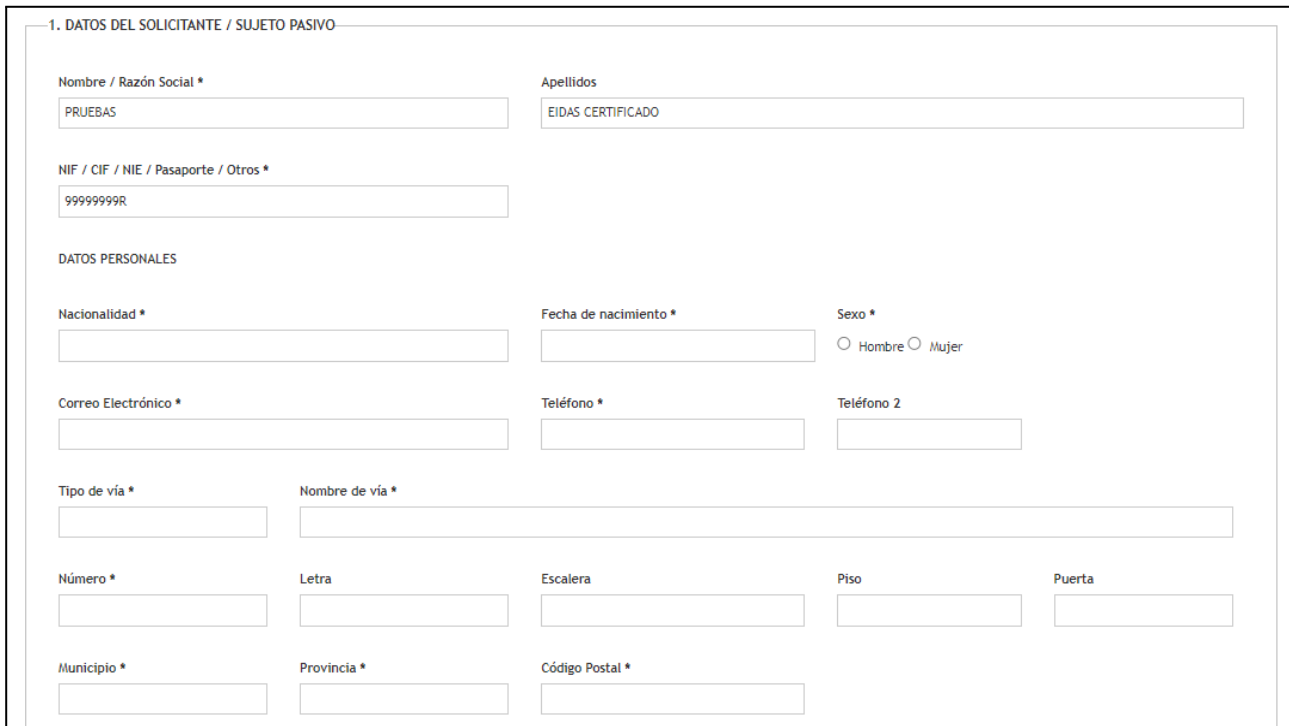

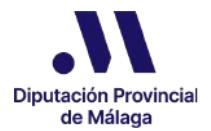

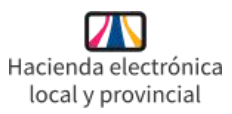

También debemos reflejar la información sobre el domicilio fiscal del sujeto pasivo.

Podemos facilitar un teléfono y un correo electrónico con carácter exclusivamente informativo. No se trata de los datos a efectos de notificación ya que éstos se facilitarán en el Paso 3. Presentación y Registro de Solicitud.

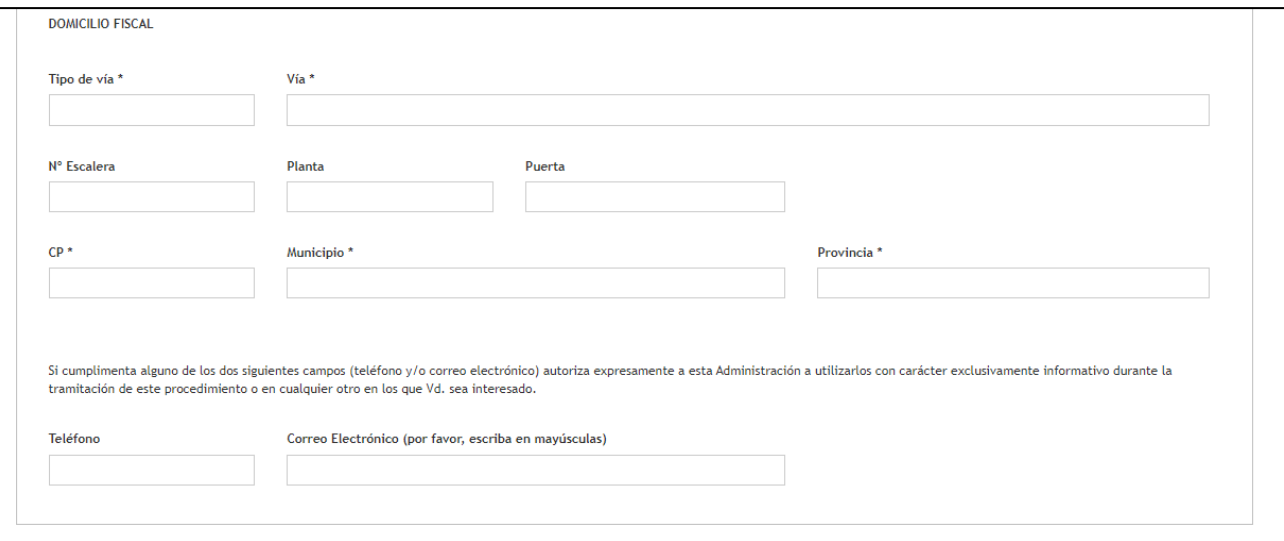

● El apartado segundo "2. DATOS DEL REPRESENTANTE" se cumplimenta de forma automática si hemos marcado que actuamos como representante. En este caso, debemos cumplimentar toda la información del apartado 1.

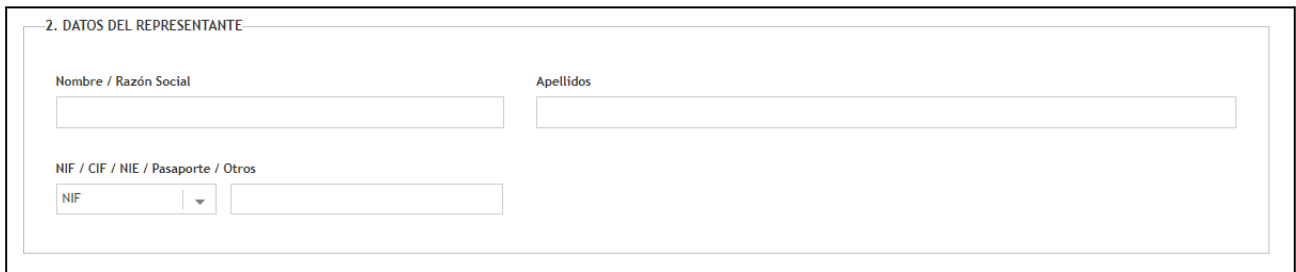

● En el apartado "3. PLAZA A LA QUE SE OPTA" seleccionamos del desplegable la plaza para la que queremos presentar la solicitud, cumplimentándose de forma automática el resto de información de este apartado.

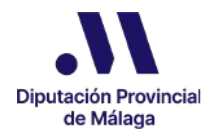

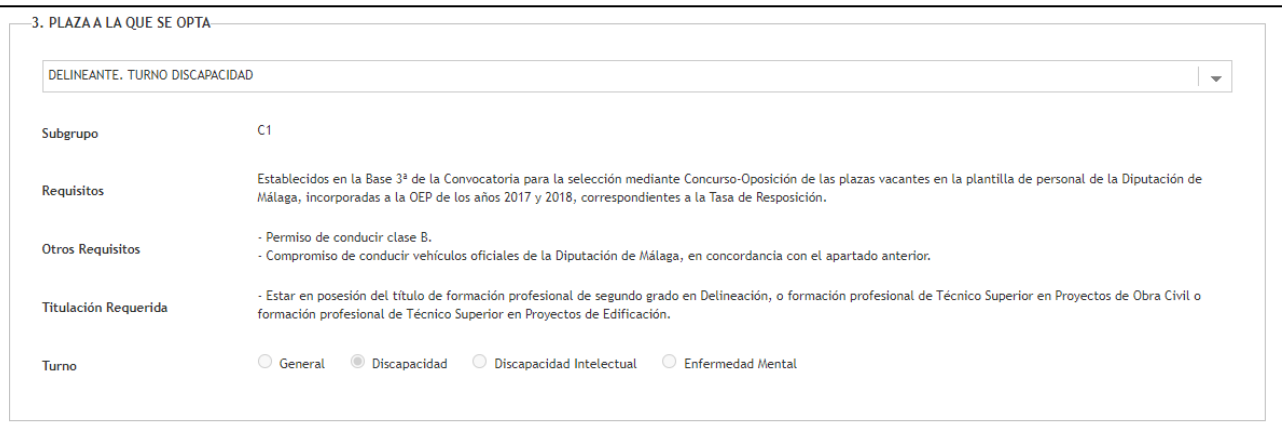

● El apartado "4. CONVOCATORIA" también se cumplimenta de forma automática.

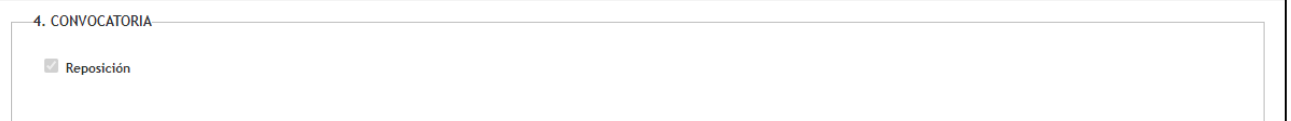

● En el apartado "5. BONIFICACIÓN / EXENCIÓN POR FAMILIA NUMEROSA'' debemos marcar una de las 3 opciones disponibles, referentes a la posibilidad de optar o no a la bonificación o exención por familia numerosa.

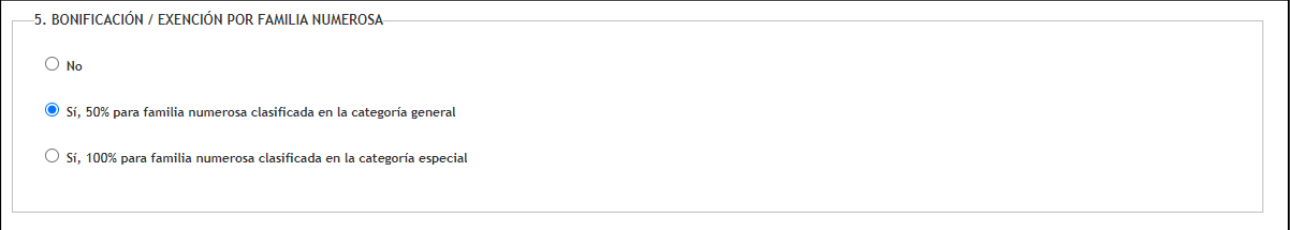

● El apartado "6. PAGO DE TASAS POR DERECHO DE EXAMEN" calculará de forma automática el importe total de la cuota tributaria que debemos ingresar, en base a la plaza seleccionada y a la opción marcada en el apartado 5 referente a la bonificación o exención por familia numerosa.

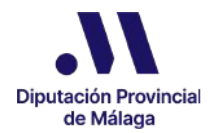

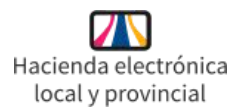

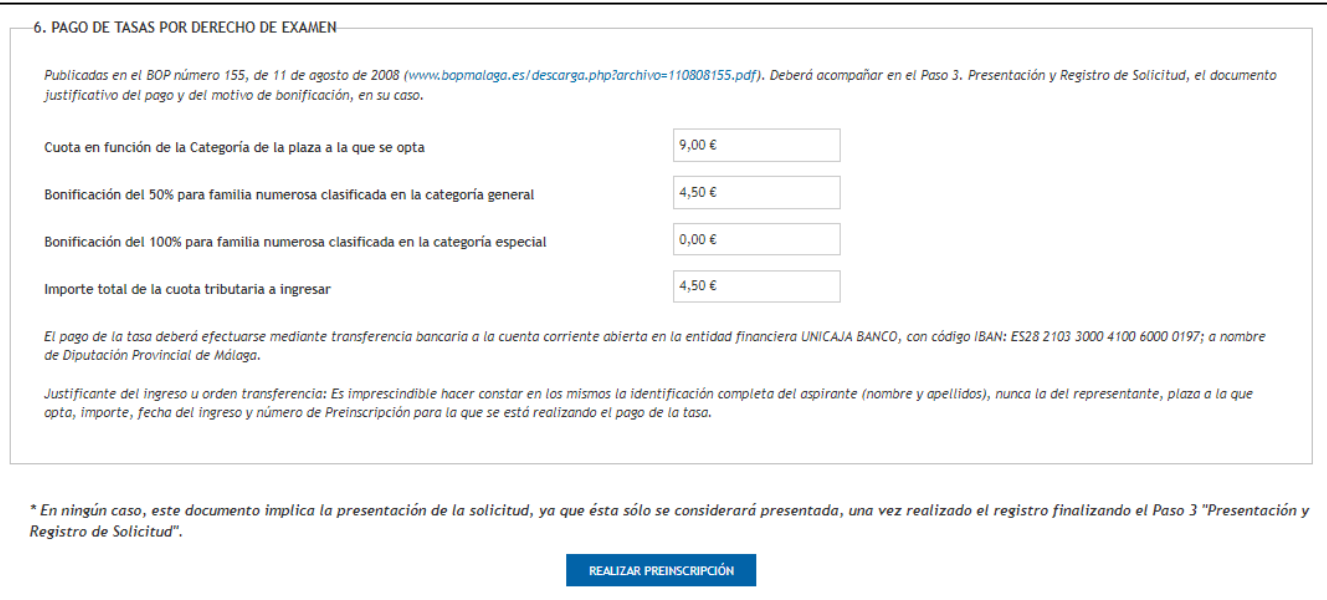

Una vez cumplimentada toda la información, hacemos clic en el botón Realizar Preinscripción, y tras efectuarse la misma, nos aparecerá un mensaje de confirmación en el que se nos informa del Número de Preinscripción y desde donde podremos descargar el justificante de la preinscripción.

Este Número de Preinscripción es el que debemos incorporar junto con los datos del aspirante (nombre y apellidos), nunca del representante, plaza a la que opta, importe, y fecha del ingreso, en el justificante del ingreso u orden de transferencia cuando se realice el pago de la tasa.

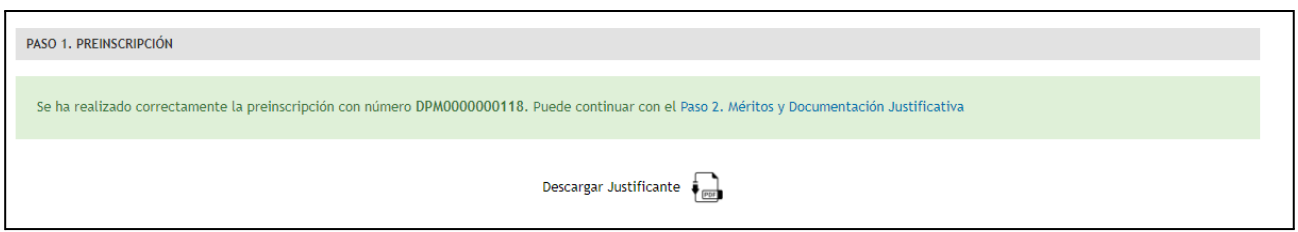

★ **Es importante tener en cuenta que en ningún caso, este documento implica la presentación de la solicitud, ya que ésta sólo se considerará presentada, una vez realizado el registro finalizando el Paso 3 "Presentación y Registro de solicitud".**

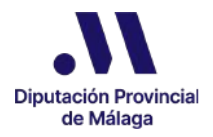

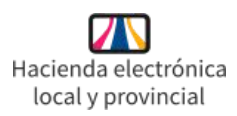

# 5.3. Paso 2. Méritos y Documentación Justificativa

Desde el mensaje de confirmación del Paso 1 podemos acceder al Paso 2. Méritos y Documentación Justificativa, aunque también podemos hacerlo en cualquier momento desde el Catálogo de Trámites / Servicios de la página de inicio de la sede electrónica.

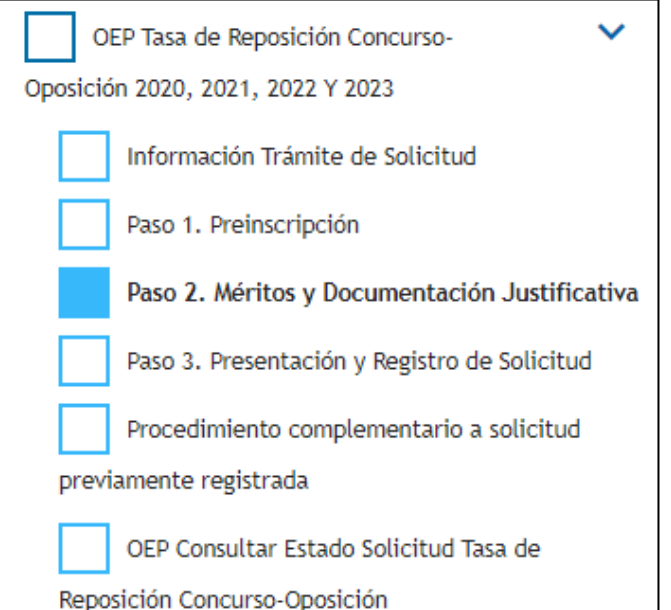

En este paso incorporamos la información referente a los méritos relativos a la experiencia profesional y a la formación que vamos a alegar, incorporando un documento acreditativo para cada uno de ellos, al objeto de su posterior baremación por el órgano de selección.

También incorporamos en este Paso 2, los documentos justificativos tanto de la exención o bonificación por familia numerosa como de la discapacidad, si es el caso.

Una vez accedemos, se nos muestra la información explicativa sobre este paso y para comenzar hacemos clic en el botón Iniciar.

Ya en el formulario, en primer lugar, debemos seleccionar en el desplegable la preinscripción a la que queremos anexar documentos.

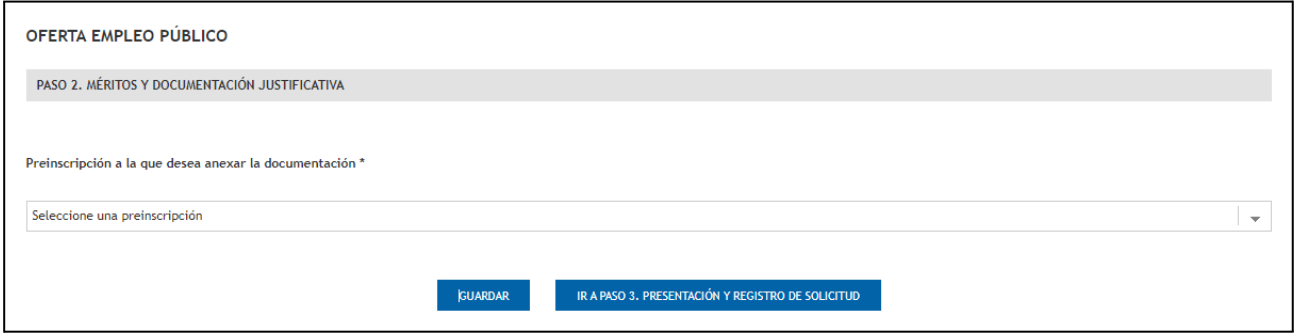

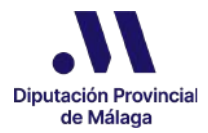

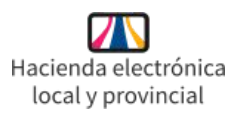

# ★ **Es importante tener en cuenta que la realización de los Pasos 2 y 3 sólo puede realizarse por la misma persona que ha realizado el Paso 1 de Preinscripción por lo que en este desplegable nos aparecerán todas aquellas preinscripciones que hayamos realizado en el Paso 1, ya sea actuando como solicitante o como representante.**

Una vez seleccionada la preinscripción para la que vamos a incorporar la información y documentación, nos aparecerán las rejillas diferenciadas por tipo de documento.

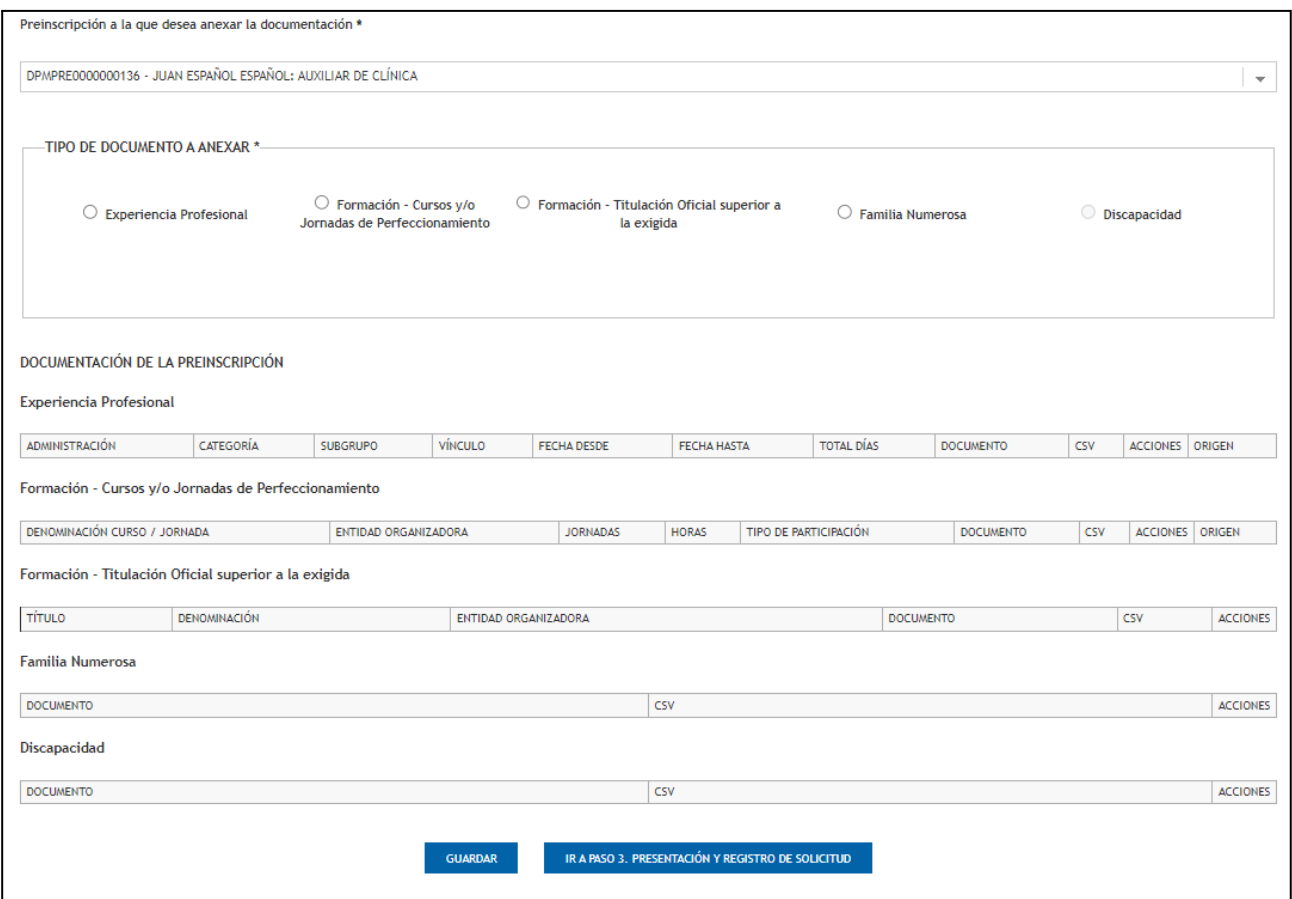

Si en el Paso 1 hemos marcado que tenemos bonificación o exención por familia numerosa o hemos seleccionado una plaza correspondiente a turno de discapacidad, se nos informará que es necesario aportar la documentación justificativa correspondiente.

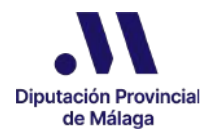

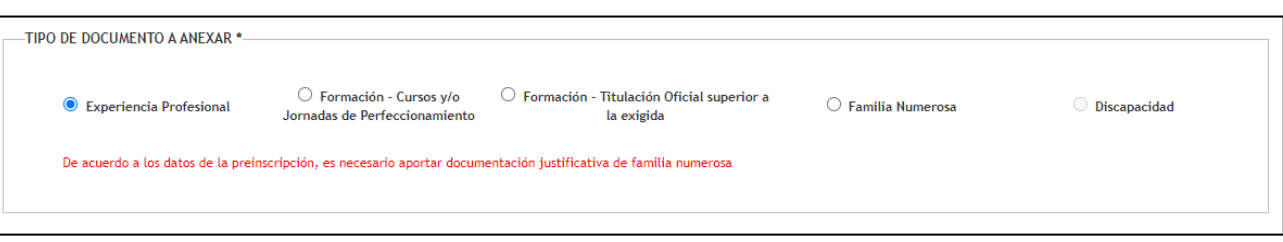

Para informar sobre los méritos (experiencia profesional y formación) y anexar los documentos justificativos correspondientes a estos, así como los documentos acreditativos de la condición de Familia numerosa y/o Discapacidad (en su caso), debemos seleccionar en primer lugar el tipo de documento que queremos anexar de entre las siguientes opciones:

- Experiencia Profesional
- Formación Cursos y/o Jornadas de Perfeccionamiento
- Formación Titulación Oficial superior a la exigida
- Familia Numerosa
- Discapacidad

En función a la opción que se vaya seleccionando en este apartado, tendremos que cumplimentar una información diferente.

# **●** Documentos de Experiencia Profesional

Si seleccionamos este "tipo de documento Anexar", se nos abre un nuevo apartado donde, para cada uno de los méritos de esta categoría que queramos aportar, debemos registrar la información solicitada y anexar el documento que la acredite.

En este caso, tenemos que escribir la categoría de la experiencia profesional que estamos acreditando, seleccionar en los desplegables el subgrupo al que corresponde dicha categoría, el vínculo con la Administración, especificar la Administración en cuestión y establecer tanto la fecha de inicio como la de finalización de la experiencia profesional. El total de días de días se calcula de forma automática.

La experiencia profesional, tal y como se especifica en el artículo 8.3 de las Bases que rigen esta convocatoria, se acredita mediante la certificación de vida laboral expedida por la Tesorería General de la Seguridad Social donde conste la empresa, el grupo de cotización y el periodo de contratación y el certificado de servicios previos (Anexo I). Dicho Anexo I se encuentra regulado en el Real Decreto 1461/1982, de 25 de junio, por el

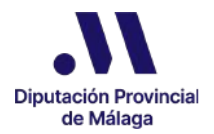

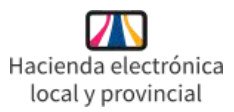

que se dictan normas de aplicación de la Ley 70/1978, de 26 de diciembre, de reconocimiento de servicios previos en la Administración Pública, en concreto en su artículo 3 Certificaciones. Este certificado puede ser solicitado por toda la ciudadanía que haya prestado servicios en la Administración Pública.

Teniendo en cuenta que sólo podemos anexar un documento justificativo para cada mérito que hagamos constar relacionado con la experiencia profesional, podemos unir el certificado de vida laboral y de servicios previos en un mismo archivo.

En cualquier caso, con posterioridad se procederá a cotejar por parte del tribunal, los documentos que aportemos.

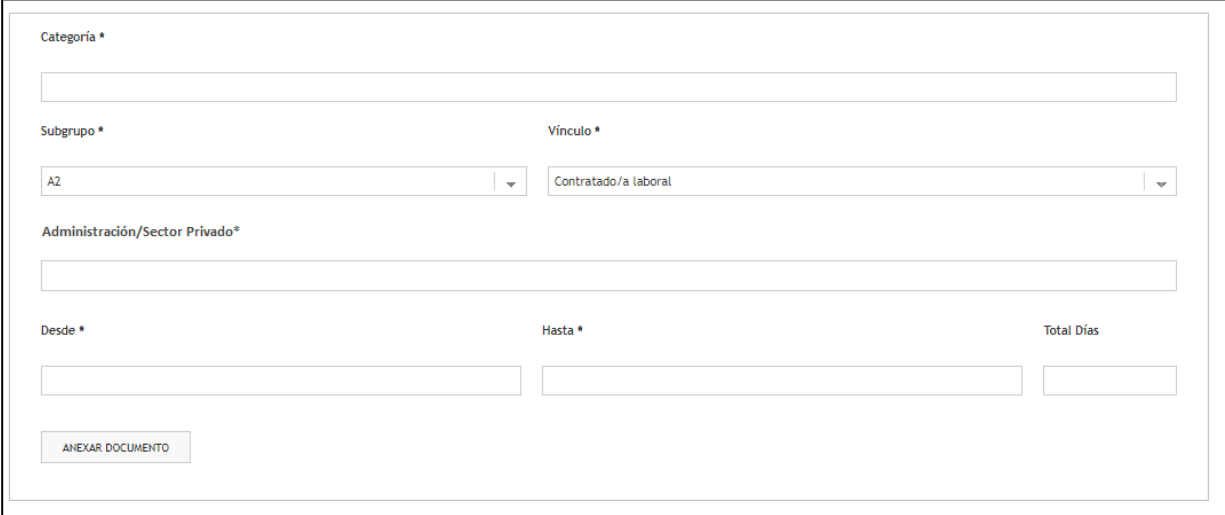

Para incorporar información sobre experiencia profesional en el sector privado de servicios realizados en la misma plaza o categoría profesional a la que optamos, en el desplegable Subgrupo seleccionaremos dicha categoría y en el desplegable de vínculo debemos seleccionar la opción Contratado/a laboral.

Una vez aportada la información y anexado el documento, nos aparecerá un mensaje de confirmación informándonos que el documento se ha anexado correctamente a nuestra preinscripción.

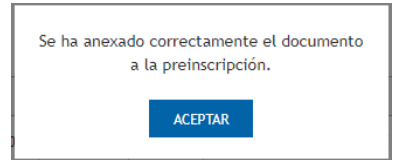

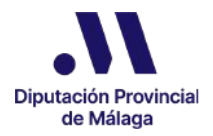

Tendremos que repetir este proceso para cada uno de los méritos de Experiencia Profesional que queramos incorporar a nuestra preinscripción.

Cada vez que incorporemos información y sus correspondientes documentos acreditativos, podemos comprobar que aparecen reflejados en la rejilla correspondiente.

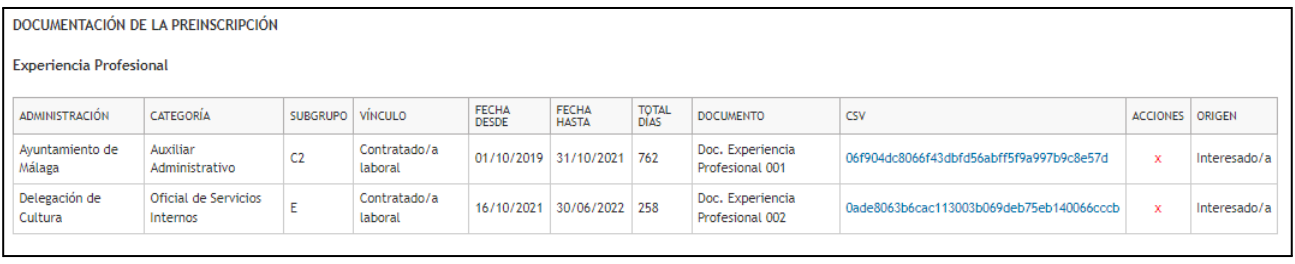

### **●** Documentos de Formación – Cursos y/o Jornadas de Perfeccionamiento

Para incorporar la información relativa a este tipo de mérito y la documentación justificativa correspondiente, una vez seleccionemos esta opción se nos abre un apartado en el que tendremos que especificar el nombre del Curso o Jornada, la Entidad Organizadora y la duración ya sea en horas o en jornadas (en este caso el número de horas se calcula de forma automática). Por último marcaremos la modalidad de participación que corresponda (Asistente, Asistente con aprovechamiento o Ponente)

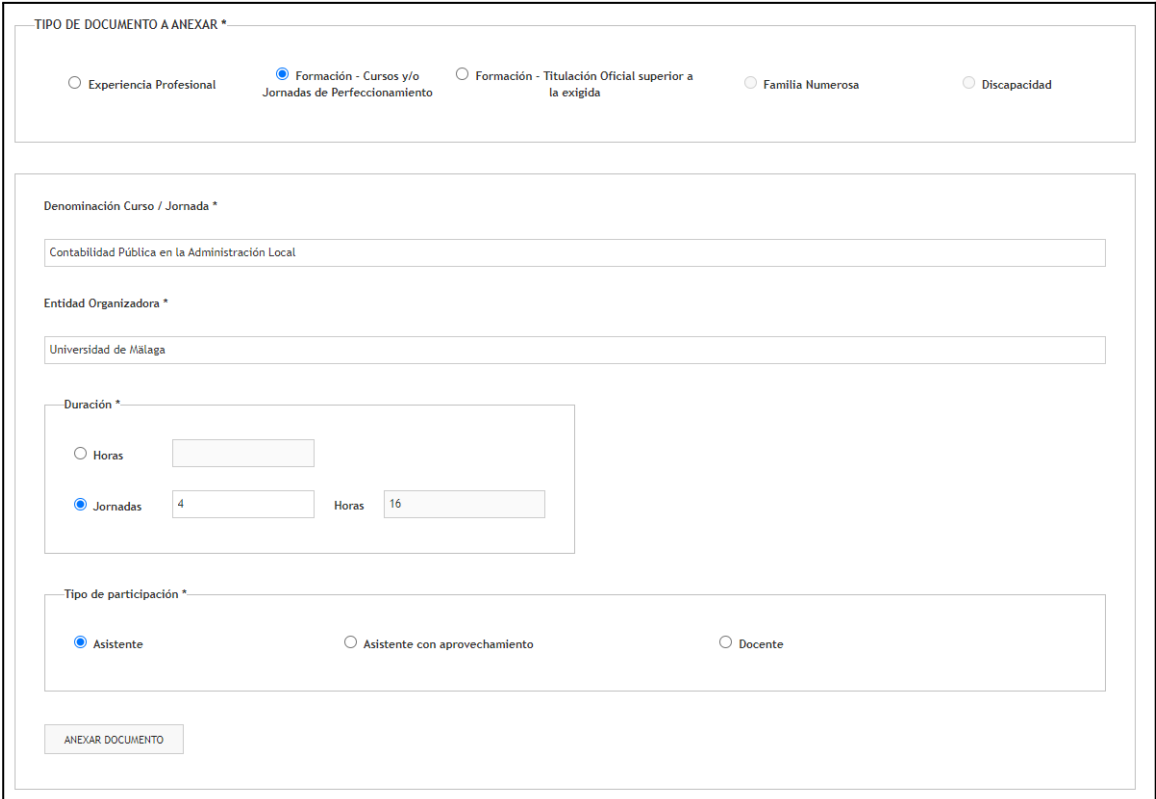

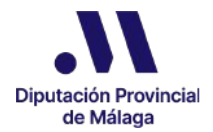

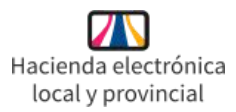

Una vez aportada la información y anexado el documento, quedará guardado en nuestra preinscripción y aparecerá reflejado en la rejilla correspondiente.

**●** Documentos de Formación – Titulación Oficial superior a la exigida

En este caso, una vez seleccionemos esta opción, se nos abre el apartado en el que tendremos que seleccionar el Título correspondiente, especificar la Denominación del mismo y la Entidad Organizadora.

Una vez anexemos el documento quedará guardado en nuestra preinscripción y aparecerá reflejado en la rejilla correspondiente.

Si hacemos clic sobre el csy de cada uno de los documentos que estamos incorporando, se nos abre la página de comprobación electrónica de documentos de la Diputación de Málaga.

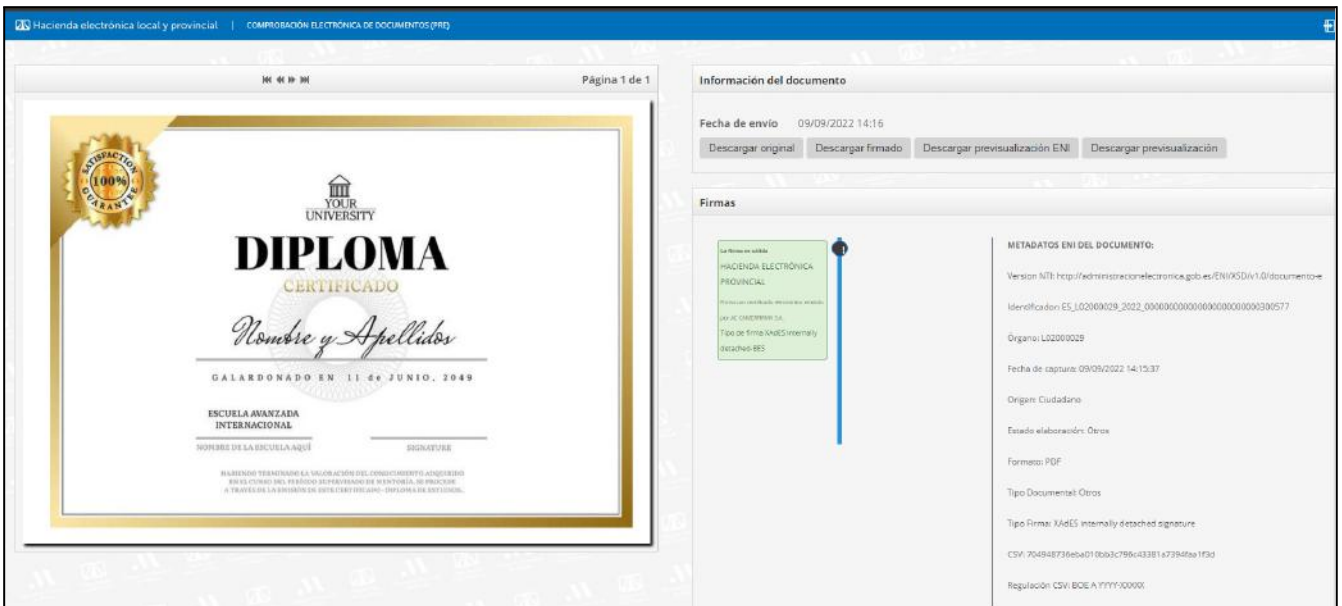

En esta página podremos ver la copia electrónica del documento incorporado ya que para su incorporación, éste ha sido firmado con el sello de órgano de esta entidad.

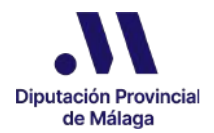

Si una vez anexado el documento a la Preinscripción detectamos que nos hemos equivocado en el documento incorporado o en la información aportada, podemos eliminarlo haciendo clic sobre el icono x de la columna de Acciones. Al eliminar el documento también se elimina la información asociada.

Aunque lo eliminemos de la preinscripción, no se elimina de la rejilla sino que aparece con diferente color.

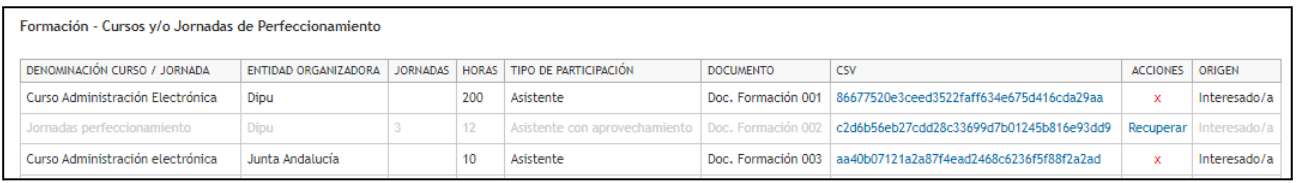

Si en algún momento posterior queremos volver a incorporarlo, sólo tenemos que hacer clic sobre la opción Recuperar de la columna Acciones.

Si no lo recuperamos antes de finalizar el Paso 3, el documento que se eliminó no se incorporará y por tanto no formará parte de la Solicitud.

### **●** Documento de Familia Numerosa

Esta opción aparecerá habilitada únicamente si en el Paso 1 de Preinscripción marcamos la opción de bonificación para familia numerosa clasificada tanto en la categoría general como en la especial.

En este caso no hay que especificar ninguna información adicional, basta con anexar el documento justificativo de la modalidad seleccionada.

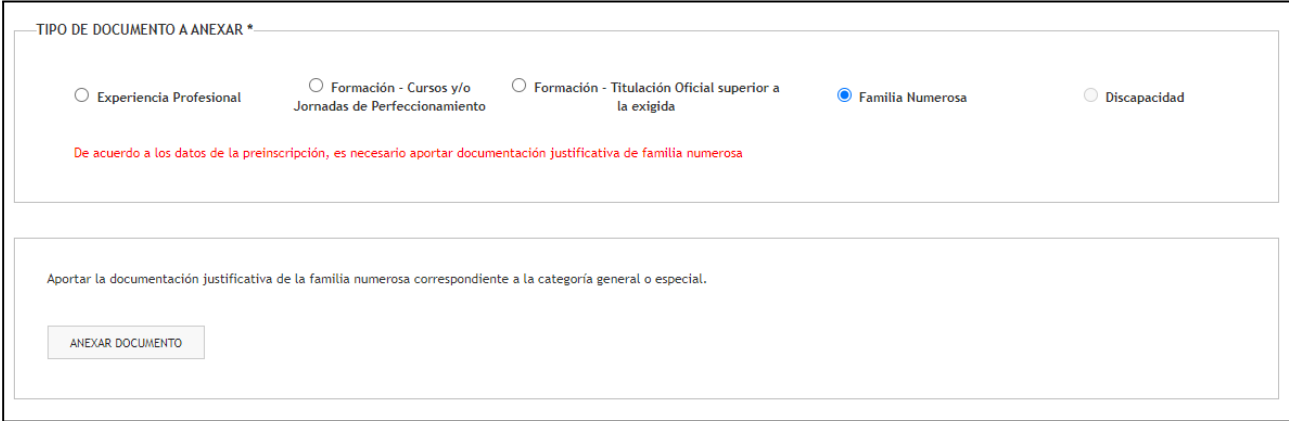

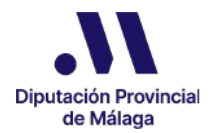

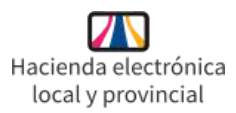

Para este tipo de documentación, sólo podemos incorporar un documento justificativo de familia numerosa por lo que una vez lo incorporemos, la opción se mostrará deshabilitada.

Si nos hemos equivocado a la hora de incorporar el documento, podremos eliminarlo y en este caso la opción vuelve a estar habilitada para poder anexar el documento correcto.

### **●** Documento de Discapacidad

Esta opción aparecerá habilitada para aquellas preinscripciones correspondientes a plazas con turno de Discapacidad, Discapacidad Intelectual y Enfermedad Mental.

Al igual que para los Documentos de tipo Familia Numerosa, sólo podemos incorporar un documento, correspondiente al dictamen técnico facultativo de la discapacidad que se trate.

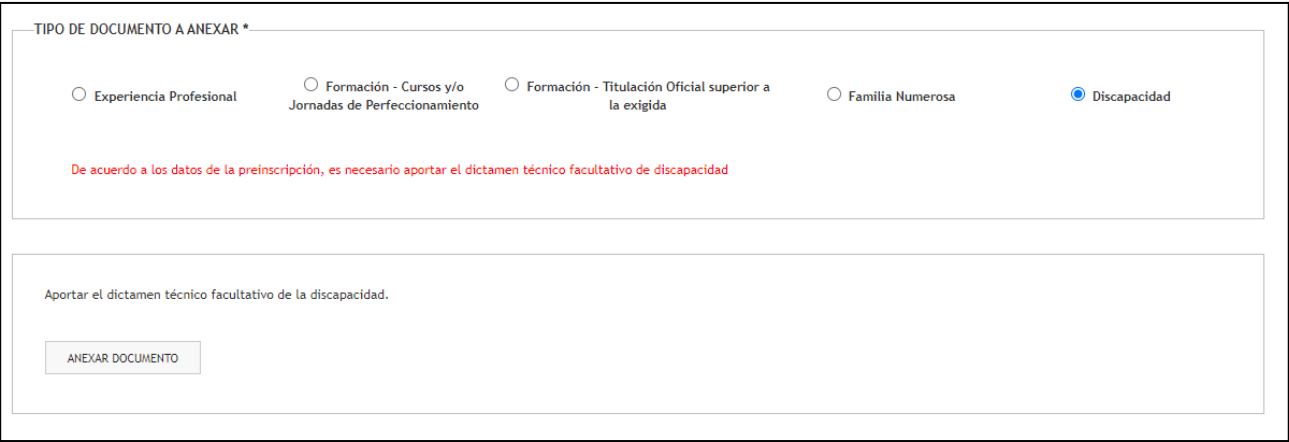

Una vez incorporado, la opción nos aparecerá deshabilitada pero si nos hemos equivocado a la hora de incorporar el documento, podremos eliminarlo y en este caso la opción vuelve a estar habilitada para poder anexar el documento correcto.

Teniendo en cuenta que cabe la posibilidad de tener que incorporar un elevado número de documentos, podemos anexar documentos en el Paso 2 tantas veces como necesitemos y en diferentes sesiones, por lo que cada vez que incorporemos un documento quedará guardado en nuestra Preinscripción.

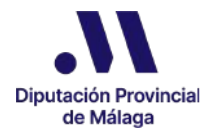

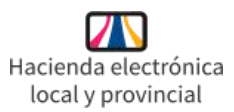

Podemos hacer clic en el botón Guardar que tenemos disponible en la parte inferior de la pantalla y continuar incorporando información y documentación en cualquier otro momento.

### **●** Información y documentación justificativa precargada.

Con respecto a la experiencia profesional, si hemos tenido relación laboral con la Diputación Provincial de Málaga y estamos actuando como solicitantes, nos aparecerá precargada la información del tiempo trabajado así como el documento de Certificado de Servicios Previos (Anexo I).

En el caso de la formación realizada o impartida en la Diputación Provincial de Málaga, nos aparecerá precargada la información así como los documentos justificativos que obren en los sistemas de esta entidad, debiéndose revisar los mismos para incorporar aquellos que no aparezcan precargados.

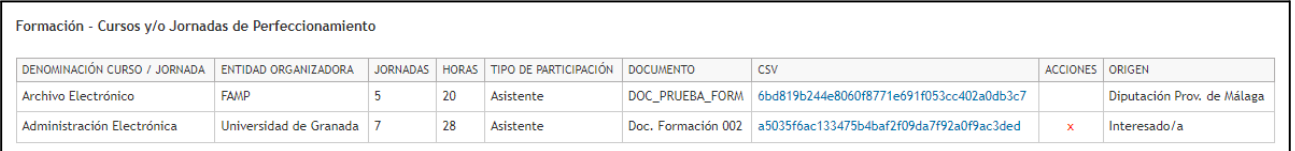

En la columna Origen, podemos comprobar a simple vista si los documentos han sido precargados por la Diputación Provincial de Málaga o si los hemos incorporado nosotros/as mismos/as.

Los documentos precargados por la Diputación de Málaga no pueden ser eliminados, a diferencia de aquellos que incorporemos nosotros/as, que podremos eliminar en cualquier momento antes de la finalización del Paso 3. Presentación y Registro de Solicitud.

★ **Antes de realizar el Paso 3, es muy importante que revisemos toda la información y documentación que hemos incorporado en este Paso 2 y nos aseguremos que todo es correcto y no queda información o documentación que incorporar, ya que una vez finalizado el Paso 3 no podremos modificar nada en nuestra Solicitud.**

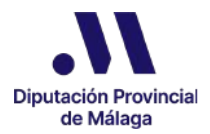

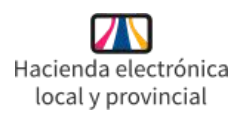

# 5.4. Paso 3. Presentación y Registro de Solicitud

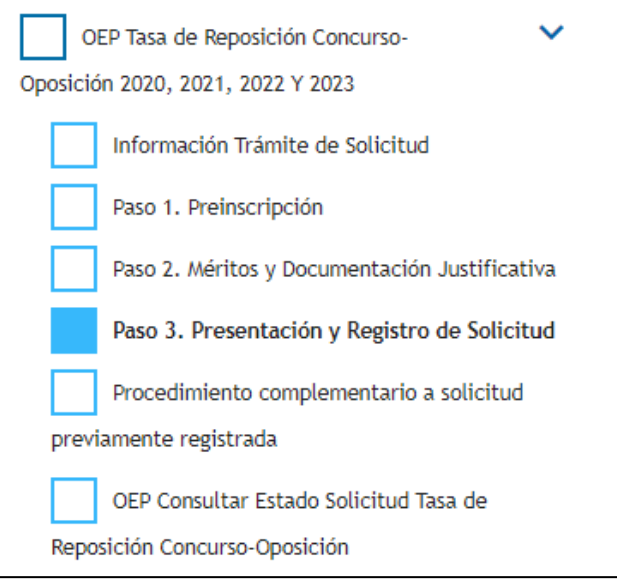

Podemos acceder al Paso 3 desde el Catálogo de Trámites / Servicios de la página de inicio de la sede electrónica o directamente desde el Paso 2 en la parte inferior de la pantalla donde tenemos el botón Ir al Paso 3. Presentación y Registro de Solicitud.

Una vez accedemos, se nos muestra la información explicativa sobre este paso y hacemos clic en el botón Iniciar. En primer lugar tenemos que identificar si estamos actuando en calidad de solicitante o de representante y una vez marquemos lo que corresponda, se nos abre la página donde se muestra la información dividida en 14 apartados.

● En el primer apartado "1. SOLICITANTE" si hemos marcado que actuamos en calidad de solicitante, la información referente al Nombre, Apellidos y NIF/CIF/NIE/Pasaporte se cumplimenta de forma automática.

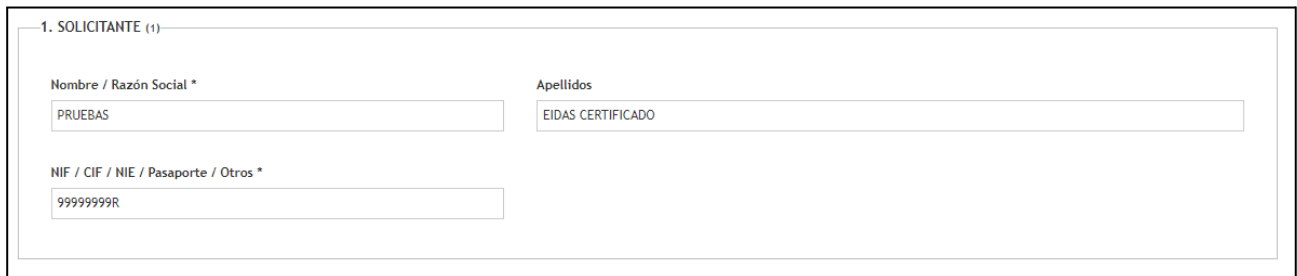

El segundo apartado "2. REPRESENTANTE" se cumplimenta de forma automática si hemos marcado que actuamos como representante. En este caso, debemos

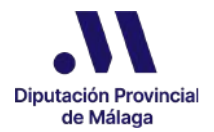

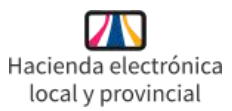

cumplimentar la información del Nombre, Apellidos y NIF/NIE del solicitante del apartado 1.

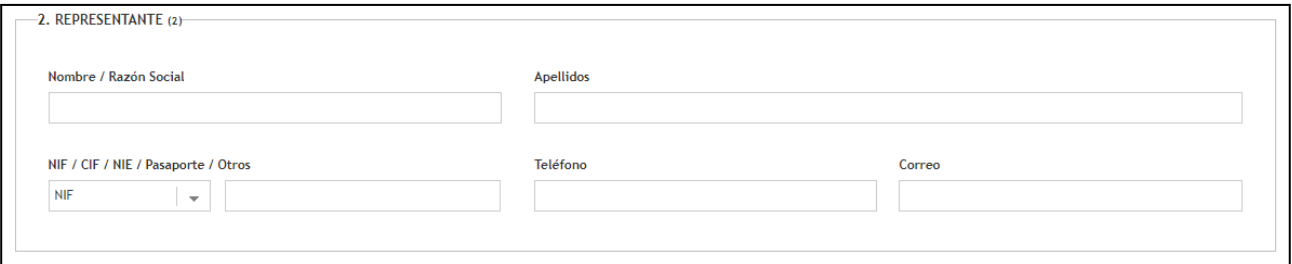

● En el apartado 3 correspondiente a los "DATOS A EFECTOS DE NOTIFICACIÓN", si actuamos como solicitante, podremos indicar el teléfono móvil y correo electrónico donde queremos recibir los avisos de las notificación electrónicas.

Si los hemos indicado en algún trámite anterior realizado en la sede electrónica con la Diputación de Málaga, se mostrarán los datos ya informados, pudiendo modificarlos en este momento.

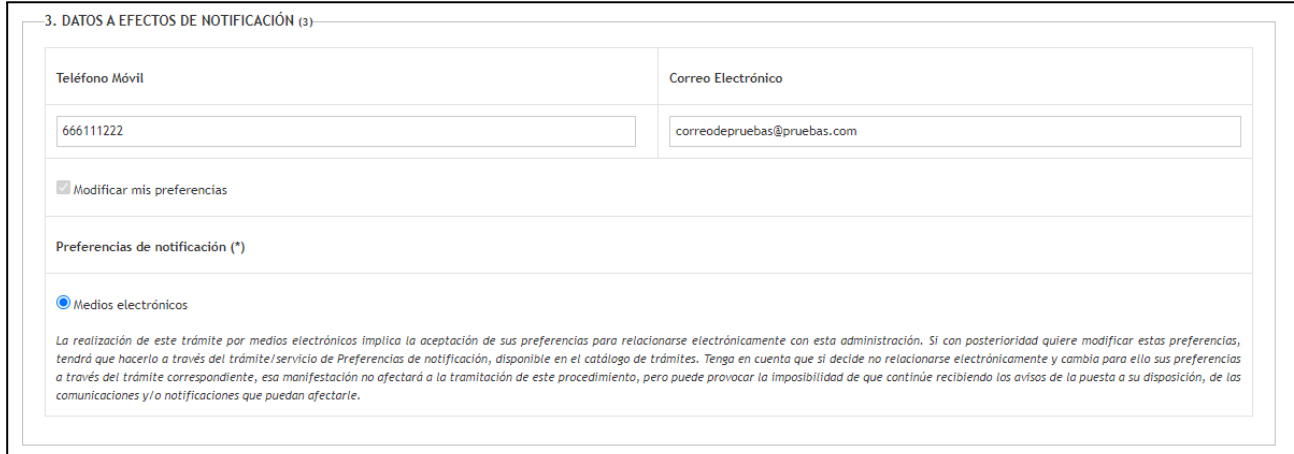

Si estamos actuando como representante, no podremos indicar los datos a efectos de avisos de notificación en este momento y así se reflejará en el formulario.

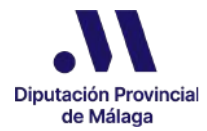

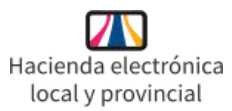

Para aportar esta información tendremos que realizar el trámite Preferencias de notificación que se encuentra disponible en el Catálogo de Trámites y Servicios de la página de inicio de la sede electrónica.

3. DATOS A EFECTOS DE NOTIFICACIÓN (3)

Al actuar como Persona o Entidad Representante no puede establecer las Preferencias de Notificación.

En el apartado 4 referente a la "UNIDAD DESTINATARIA" viene cumplimentado por defecto el código DIR de la Unidad Administrativa responsable de su tramitación.

-4. UNIDAD DESTINATARIA (4)-LA0001721 : Administración de Recursos Humanos

● El apartado 5 incorpora los datos básicos de la "SOLICITUD" referentes al Asunto, Expone y Solicita, que estarán cumplimentados por defecto con los datos relativos a la Convocatoria del proceso selectivo para el que se presenta la solicitud, sin que los mismos puedan ser modificados.

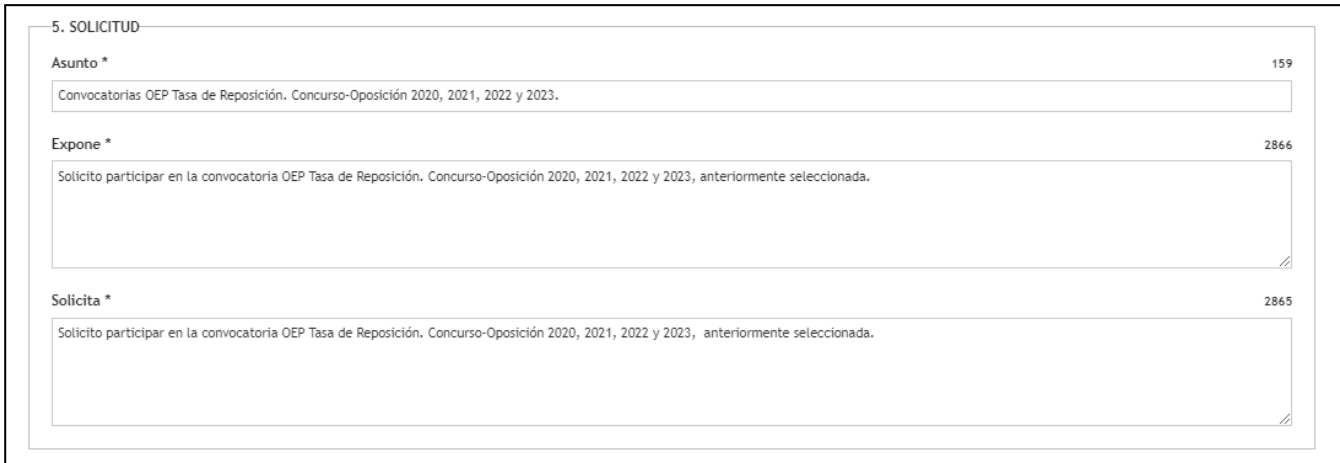

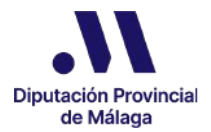

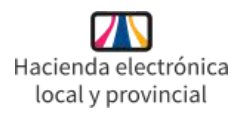

En el apartado 6 "DATOS DE LA PREINSCRIPCIÓN" se recogerán los datos correspondientes a la Preinscripción para la que queremos presentar la Solicitud, por lo que lo primero que debemos hacer es seleccionarla en el desplegable correspondiente.

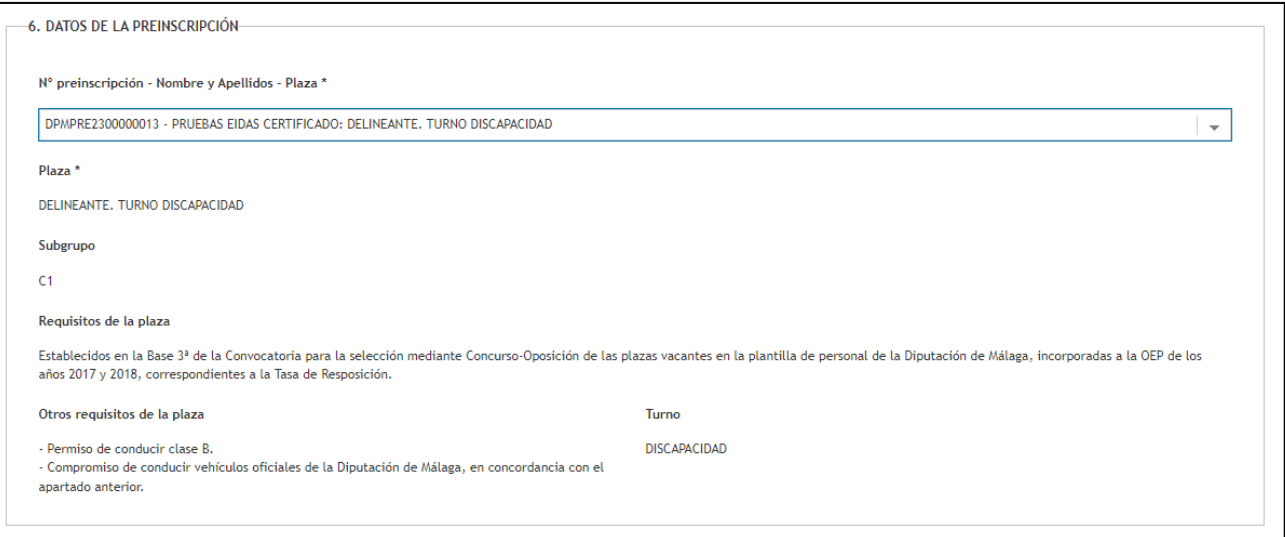

En el caso de que hayamos realizado más de una, nos aparecerán en el desplegable aquellas que estén aún pendientes de presentación y registro. Al seleccionar la preinscripción, el resto del apartado 6 se cumplimenta de forma automática con los datos referentes a la plaza a la que corresponde la misma.

El apartado 7 muestra los "DATOS PERSONALES" que incorporamos en el Paso 1 y esta información no podemos modificarla.

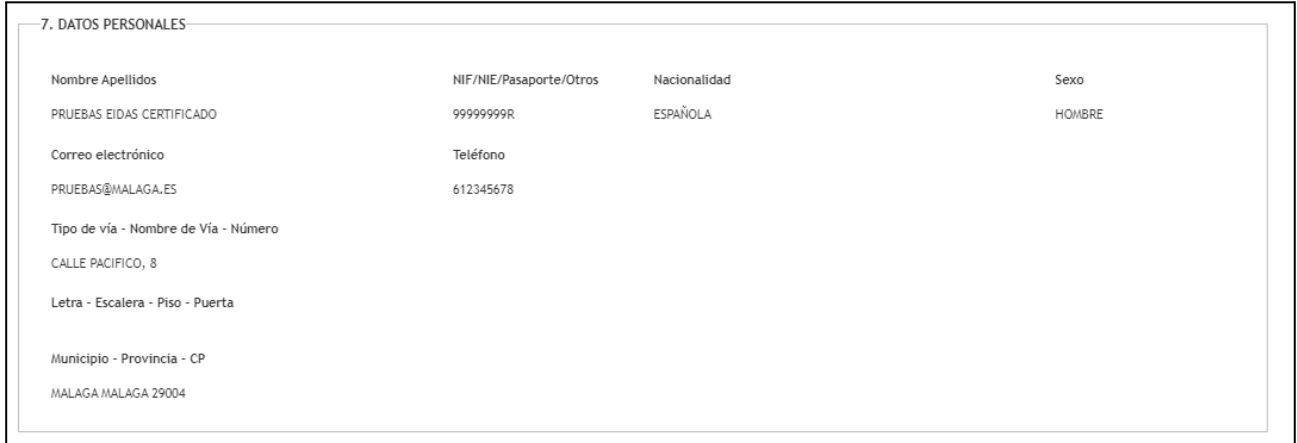

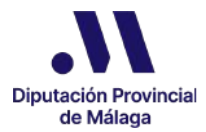

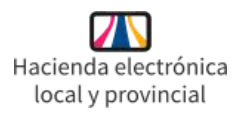

● El apartado 8 correspondiente a los datos de la "AUTOLIQUIDACIÓN" se cumplimenta de forma automática con la información incorporada en el Paso 1 y sin que pueda ser modificado.

En este apartado nos encontramos en primer lugar los datos del sujeto Pasivo, el domicilio fiscal y el tipo de convocatoria.

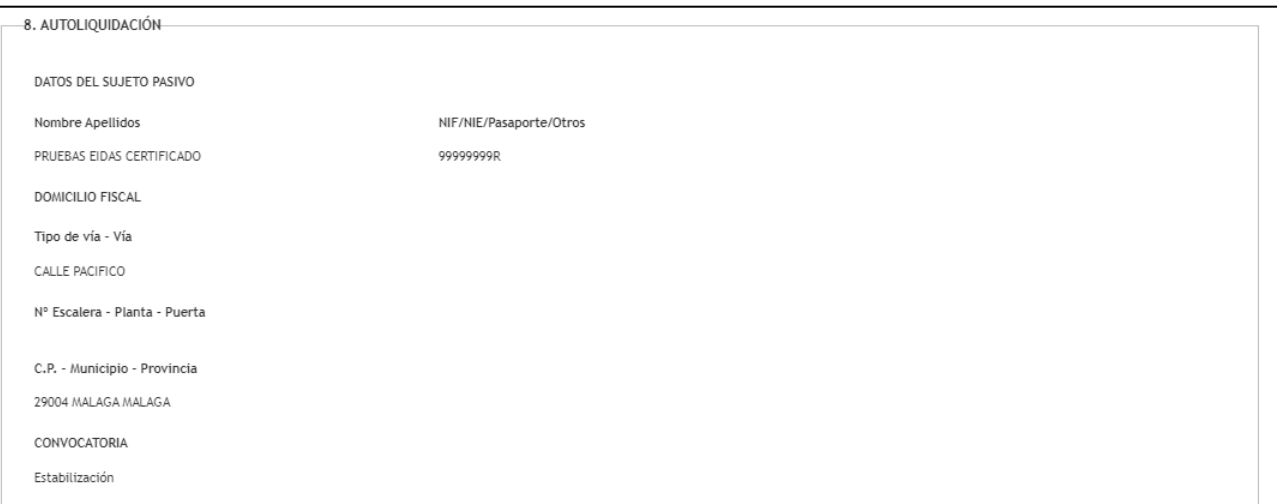

A continuación tenemos la tabla informativa donde se reflejan los importes de la Cuota Tributaria por derecho de examen para las diferentes categorías, de acuerdo a lo establecido en el Boletín Oficial de la Provincia número 115, de 11 de agosto de 2008 y el resultado.

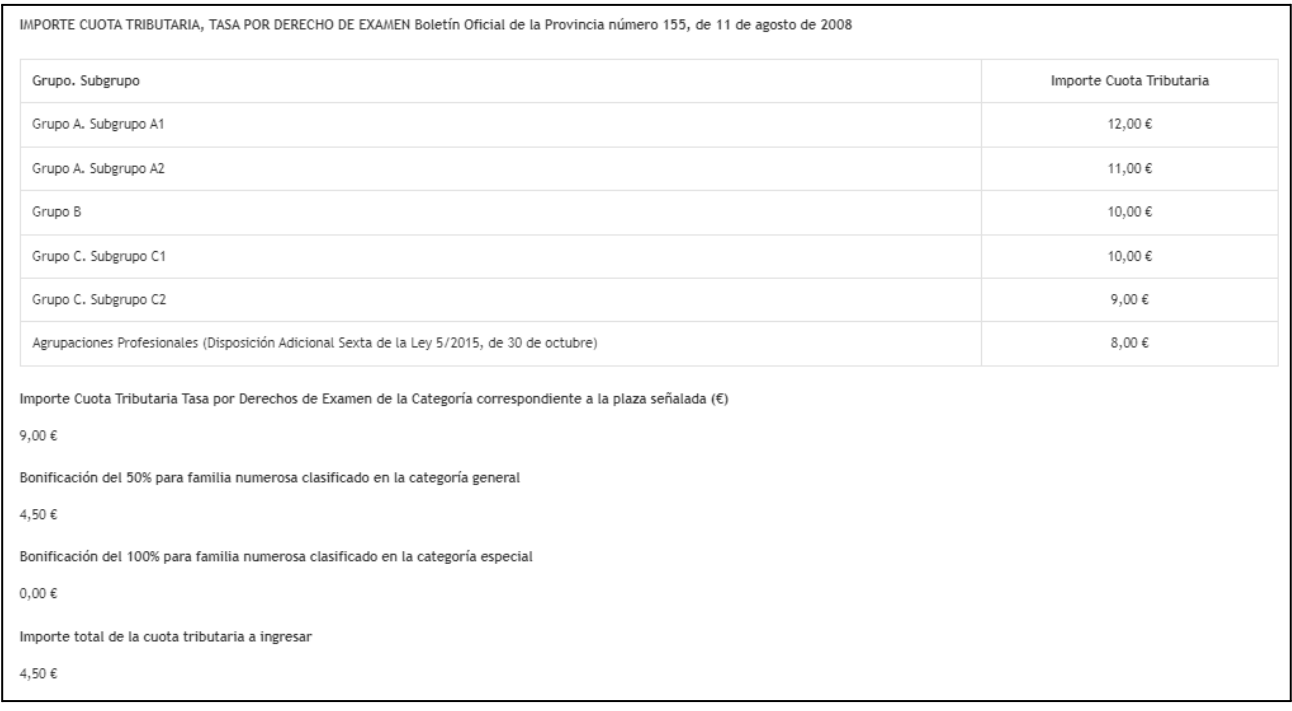

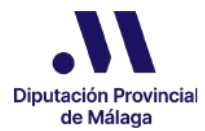

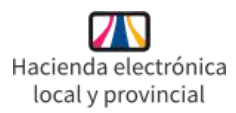

Debajo de la tabla podemos observar el Importe total de la cuota tributaria que debemos haber ingresado para poder realizar la presentación y registro de la solicitud.

Al final del apartado 8 tenemos la información referente a la Protección de Datos correspondiente a la Autoliquidación.

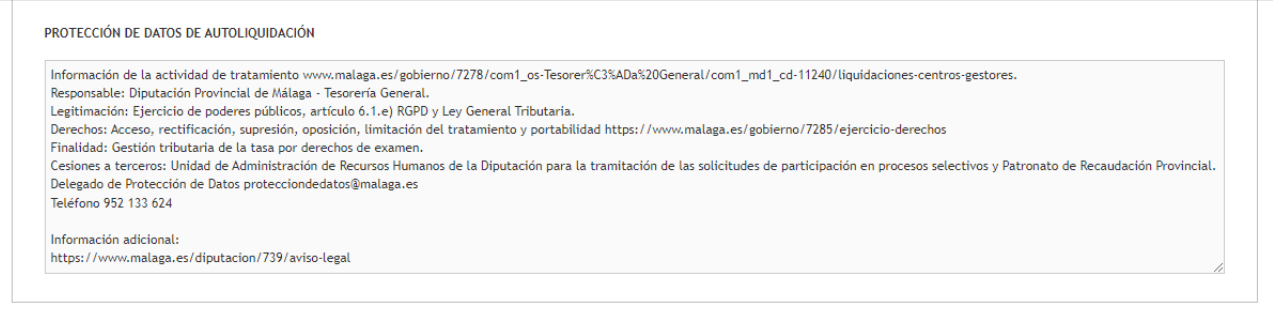

● El apartado 9 referente a los "MÉRITOS Y DOCUMENTACIÓN ANEXADA" también se cumplimenta de forma automática con la información y los documentos que incorporamos en el Paso 2 y que no han sido eliminados.

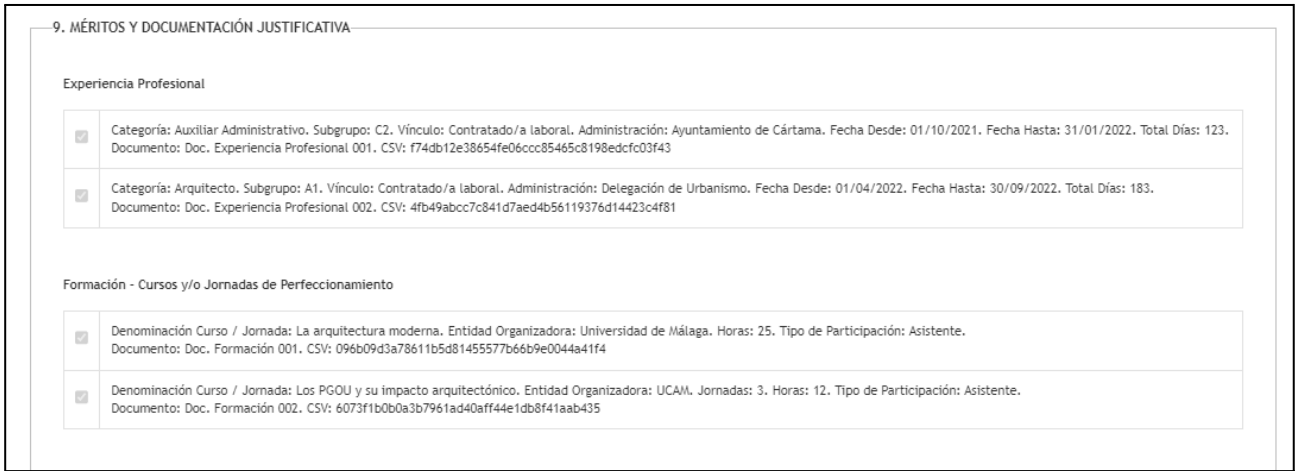

★ **Es muy importante que comprobemos toda la información referente a los méritos y si observamos que nos ha faltado alguna información y documento por incorporar o bien hemos incorporado algo que no corresponde, podemos hacer las modificaciones necesarias volviendo al**

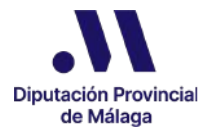

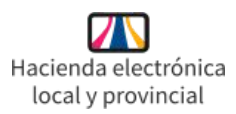

**Paso 2 pero siempre antes de finalizar el Paso 3 ya que una vez firmada y enviada la solicitud la misma será registrada en el Registro electrónico de la Excma. Diputación Provincial de Málaga y por lo tanto presentada, sin que se pueda realizar ninguna modificación de la misma en este trámite.**

En el apartado 10 referente a "ADAPTACIÓN DE TIEMPOS ADICIONALES" podemos especificar en su caso, los tiempos adicionales y medios necesarios para la realización de las pruebas.

Debemos especificar de forma detallada el tiempo adicional solicitado (conforme a lo establecido en la Orden 1822/2006, de 9 de junio) y en su caso, los medios materiales y humanos, las asistencias y apoyos y las ayudas técnicas y/o tecnologías asistidas que precisamos para la realización de las pruebas, así como las condiciones de accesibilidad que haya de tener el recinto o espacio físico donde éstas se desarrollen.

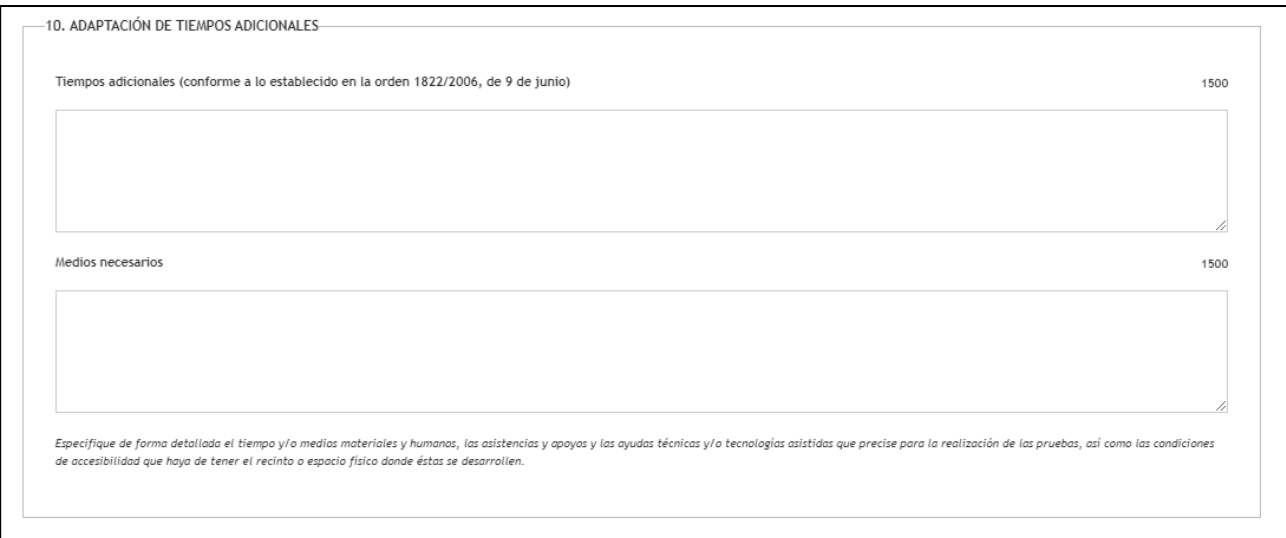

En el apartado 11 debemos marcar la aceptación de la "DECLARACIÓN RESPONSABLE" sobre la veracidad de los datos consignados, ya que es obligatorio para poder realizar la presentación de la solicitud.

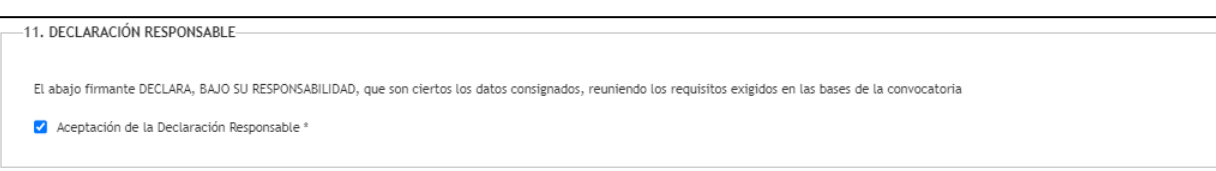

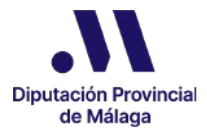

En el apartado 12 "BOLSA DE EMPLEO" podemos solicitar si estamos interesados/as, ser incluidos/as en la Bolsa de Empleo que se constituya en su caso. La opción aparece marcada por defecto por lo que, si no estamos interesados/as debemos desmarcarla.

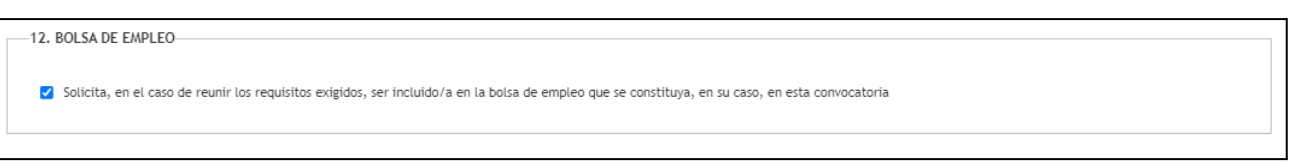

En el apartado 13 de "DOCUMENTOS APORTADOS" tendremos que incorporar el justificante de pago que resultará obligatorio y por tanto aparecerá con el asterisco, siempre y cuando no tengamos un 100% de bonificación sobre el pago de tasas. Además, si al iniciar el trámite hemos indicado que actuamos como representante, el documento acreditativo de la representación también resultará obligatorio.

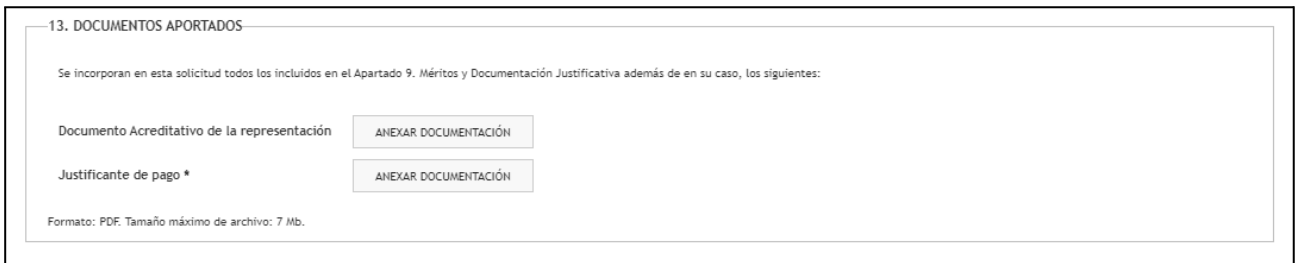

● En el apartado 14 podemos manifestar nuestra Oposición Expresa a la consulta de Datos obrantes en la Administración en caso de que no queramos que la entidad realice consultas de nuestros datos a través de la Plataforma de Intermediación de Datos o de otros servicios interoperables.

□ NO PRESTA SU CONSENTIMIENTO para que la entidad realice consultas de los datos del solicitante/representante a través de la Plataforma de Intermediación de Datos y otros servicios interoperables

De conformidad con el artículo 28.2 de la Ley 39/2015, de 1 de octubre, se consultará por medios electrónicos los datos necesarios para la resolución de su solicitud. Puede ejercer su derecho de oposición al tratamiento, por motivos que deberá justificar, y en cuyo caso deberá aportar la documentación a cuya consulta se opone, todo ello sin perjuicio de la potestad de verificación de la Administración. Igualmente, en caso de no poder obtenerse dicha información por parte de este Organismo, se le podrá solicitar la documentación justificativa correspondiente.

<sup>14.</sup> OPOSICIÓN EXPRESA DEL INTERESADO A LA CONSULTA DE DATOS OBRANTES EN LA ADMINISTRACIÓN-

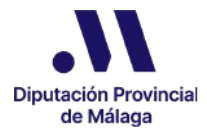

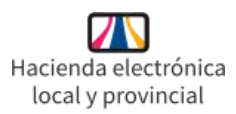

Por último nos encontramos con los apartados de Notas Informativas y Protección de Datos donde tenemos información y avisos legales sobre diferentes apartados del formulario que acabamos de cumplimentar.

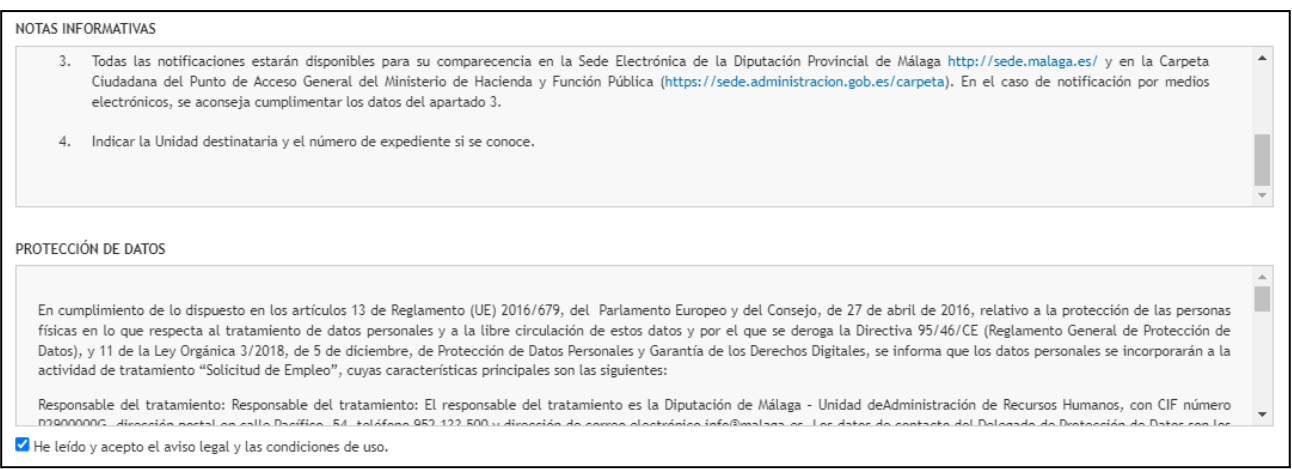

En la parte inferior tenemos que marcar la casilla manifestando que hemos leído y aceptamos el aviso legal y las condiciones de uso para poder finalizar y registrar nuestra solicitud.

Para finalizar, hacemos clic en el botón Registrar Paso 3. Presentación y Registro de Solicitud.

En caso de que hayamos olvidado cumplimentar alguna información o documentación obligatoria, se nos muestra un mensaje de alerta y no podremos finalizar y registrar hasta que lo aportemos.

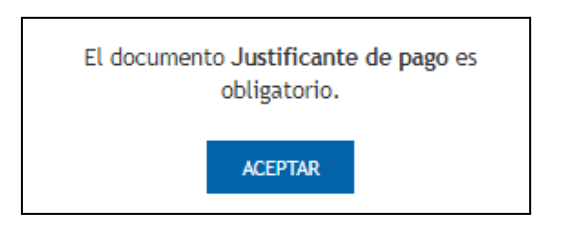

En último lugar se nos muestra el contenido definitivo de nuestra solicitud antes de su firma y posterior registro, para que comprobemos toda la información.

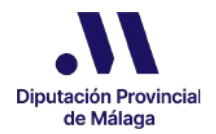

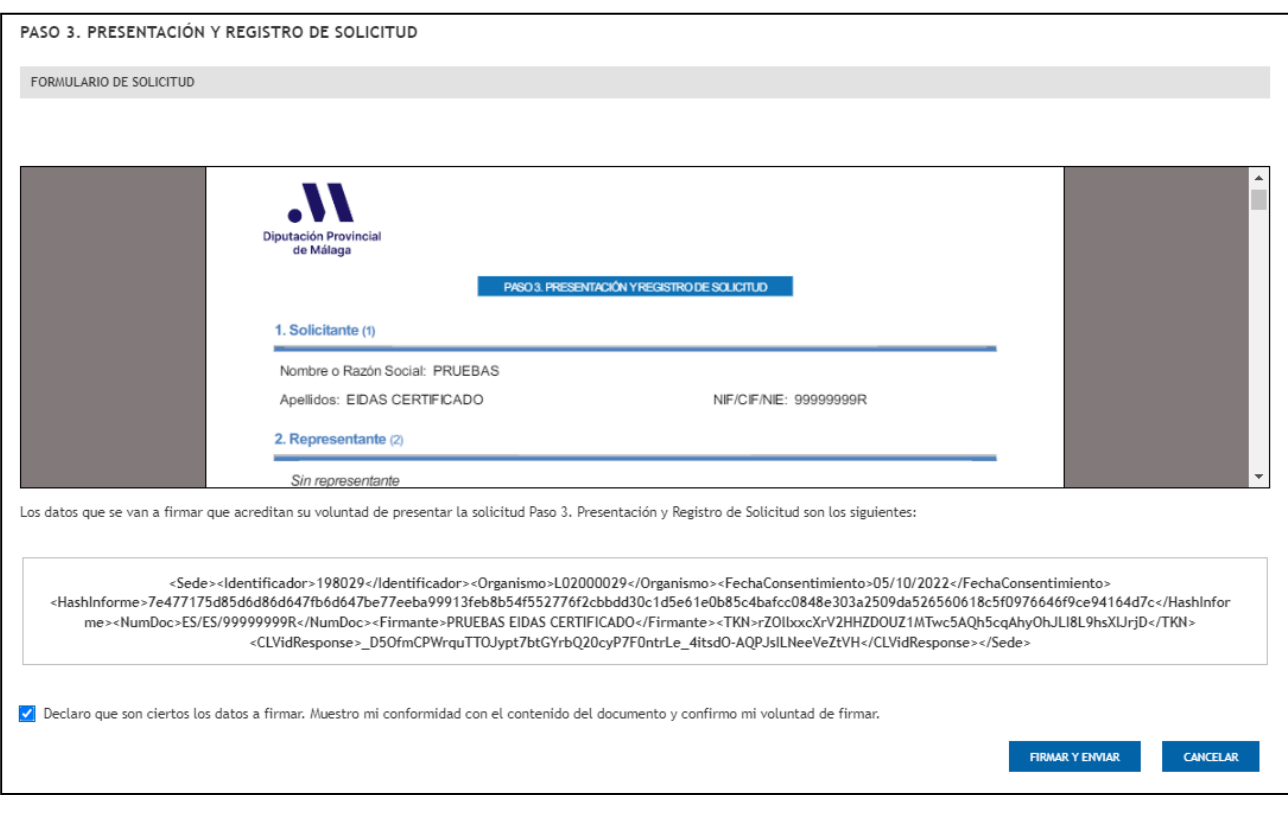

En el caso de apreciar que alguna información o documentación no es correcta, hacemos clic en el botón Cancelar para modificar lo que sea necesario.

Si todo es correcto, debemos marcar la casilla declarando que los datos son ciertos, mostrando la conformidad sobre el contenido y confirmando nuestra voluntad de firmar y por último hacer clic en el botón Firmar y Enviar.

Como resultado nos aparece un mensaje de confirmación del registro de nuestra solicitud en el que podemos comprobar el número de dicho registro.

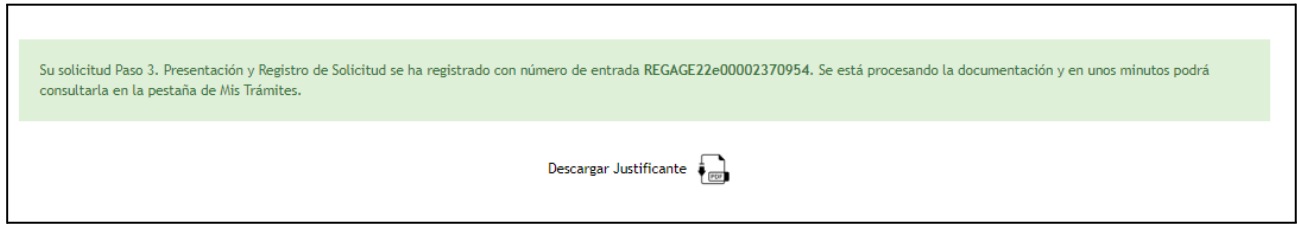

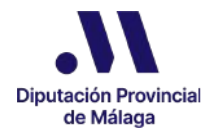

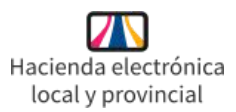

Podemos también en este momento descargar el justificante, aunque podremos descargarlo más adelante en cualquier momento en la opción OEP Consultar Estado Solicitud Tasa de Reposición. Concurso-Oposición que tenemos disponible en el Catálogo de Procedimientos/Servicios.

Una vez realizado el registro el trámite de presentación de solicitudes queda finalizado.

Si se produjera algún error en el proceso de registro, se mostrará un mensaje advirtiéndonos y tendremos que volver a realizar el Paso 3 para finalizar y registrar nuestra Solicitud.

### 6. Incorporar nuevos méritos a una solicitud presentada

Si una vez que hayamos finalizado y registrado una solicitud, detectamos que hemos olvidado alguna información referente a los méritos relativos a la experiencia profesional o a la formación, de forma excepcional podemos incorporar a nuestra solicitud dicha información así como la documentación acreditativa correspondiente, siempre que no haya finalizado el plazo de presentación de solicitudes.

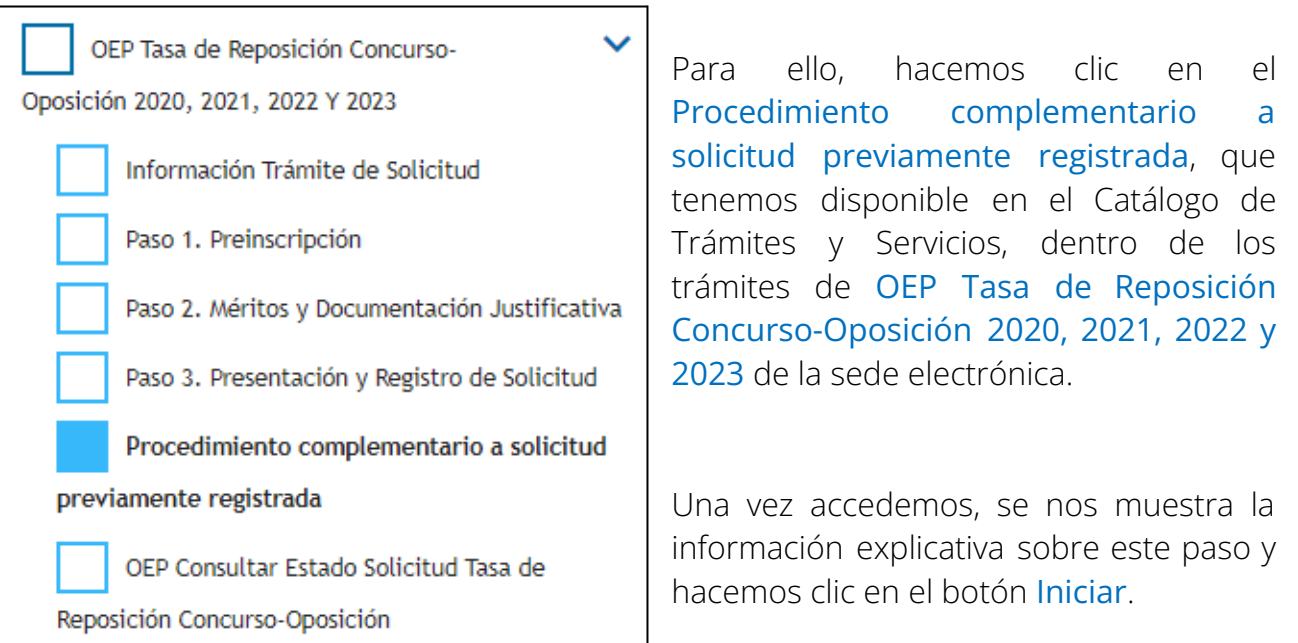

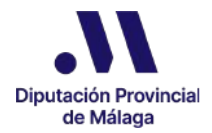

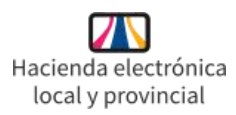

En primer lugar tenemos que identificar si estamos actuando en calidad de solicitante o de representante y una vez marquemos lo que corresponda, se nos abre la página donde se muestra la información dividida en 11 apartados.

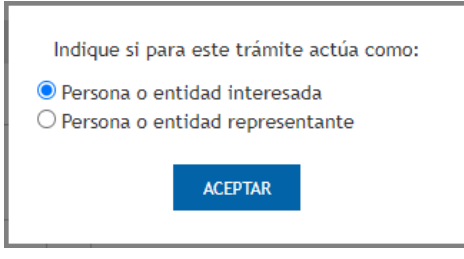

● En el apartado "1. SOLICITANTE", si hemos marcado que actuamos en calidad de solicitante, la información referente al Nombre, Apellidos y NIF/CIF/NIE/Pasaporte se cumplimenta de forma automática.

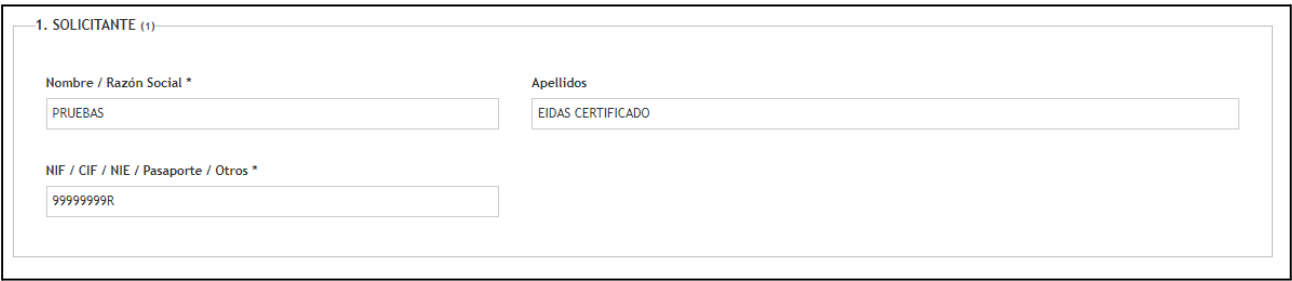

● El apartado "2. REPRESENTANTE" se cumplimenta de forma automática si hemos marcado que actuamos como representante. En este caso, debemos cumplimentar la información del Nombre, Apellidos y NIF/NIE del solicitante del apartado 1.

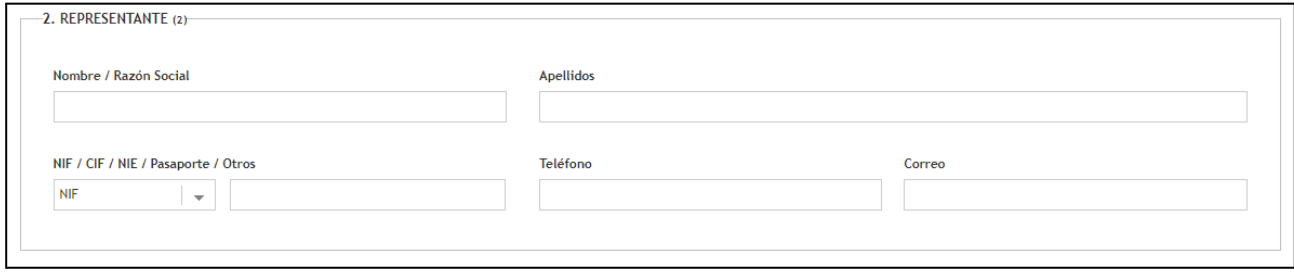

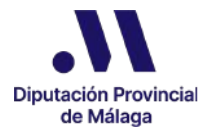

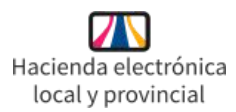

En el apartado 3 referente a la "UNIDAD DESTINATARIA" viene cumplimentado por defecto el código DIR de la Unidad Administrativa responsable de su tramitación.

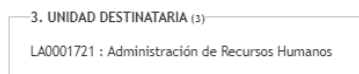

El apartado 4 incorpora los datos básicos de la "SOLICITUD" referentes al Asunto, Expone y Solicita, que estarán cumplimentados por defecto, sin que los mismos puedan ser modificados.

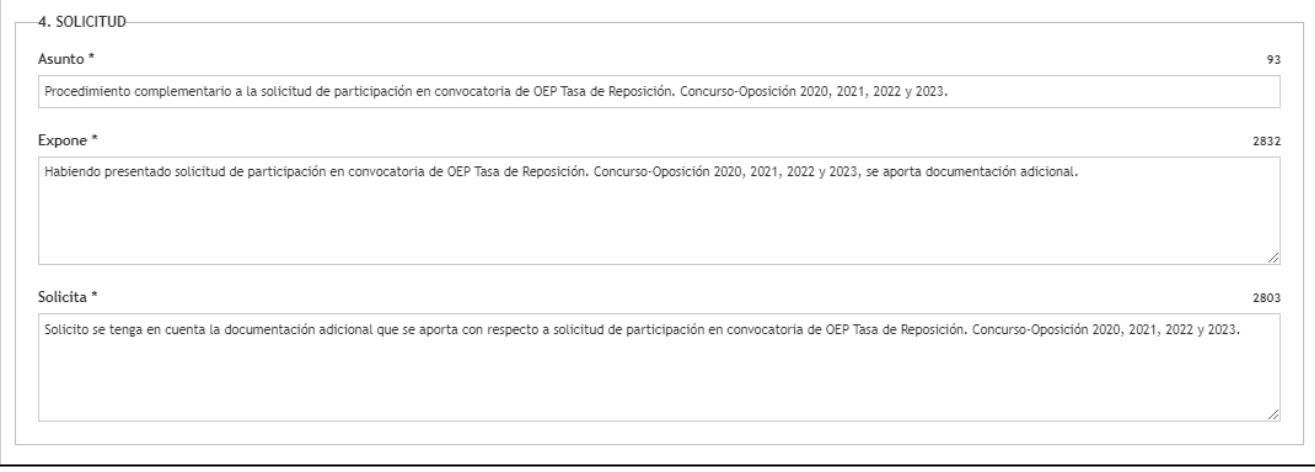

En el apartado 5 "REGISTRO AL QUE DESEA APORTAR LA INFORMACIÓN/DOCUMENTACIÓN" nos permite seleccionar, en el desplegable, de entre los registros de las solicitudes que hemos realizado para la Oferta de Empleo Público, en caso de haber presentado más de una solicitud, aquel al que queremos incorporar la información y documentación.

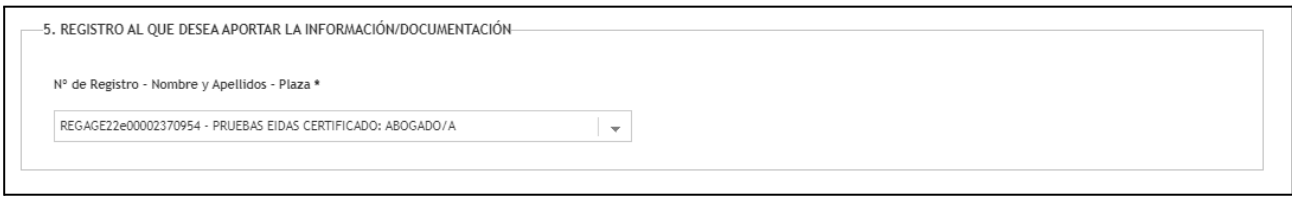

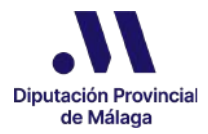

En cuanto a los siguientes apartados 6, 7 y 8, debemos cumplimentar uno u otro en función de la información/documentación que necesitemos incorporar.

● El apartado "6. EXPERIENCIA PROFESIONAL" lo editaremos si la información y documentación que olvidamos incorporar en la solicitud ya presentada y registrada es de este tipo.

En este caso, debemos editar toda la información del apartado correspondiente a la Categoría, Subgrupo, Vínculo, Administración, fecha desde, fecha hasta y al total de días. A diferencia del campo Total Días del Paso 2, en este caso la información no se calcula de forma automática por lo que debemos incorporarla nosotros/as mismos/as.

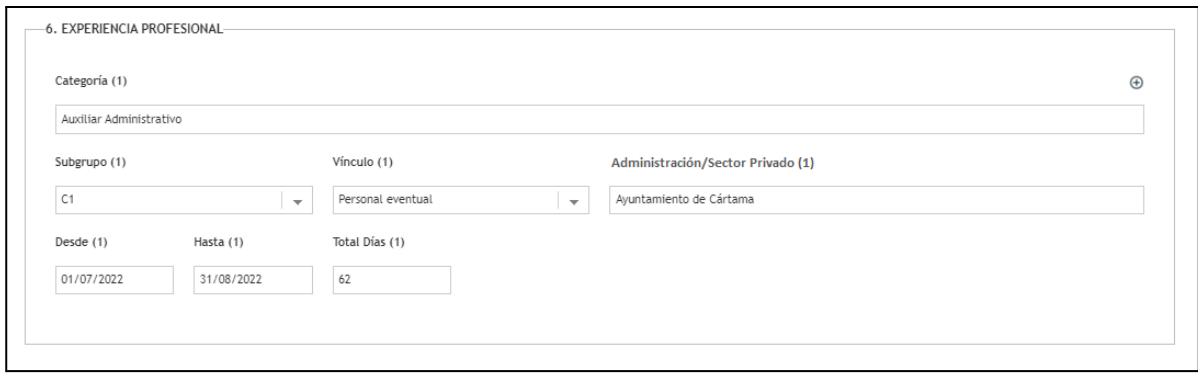

El documento acreditativo de este mérito no se incorpora en este apartado, sino en el apartado número 10 de Documentos Aportados. Al lado de cada campo del apartado 6 de Experiencia Profesional, aparece el identificador (1) indicando que estos datos se corresponden con el documento Experiencia Profesional - 1, por lo que tendremos que incorporar el documento desde el icono Anexar Documentación de este apartado nº 10.

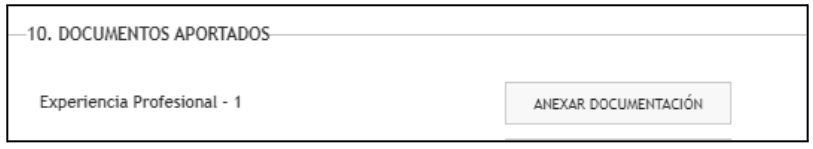

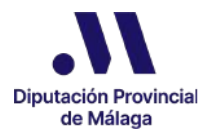

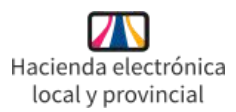

En caso de necesitar incorporar más de un mérito referente a la experiencia profesional, hacemos clic en el icono  $\oplus$  situado en el margen derecho superior del apartado 6.

En ese momento nos aparecerán todos los campos de nuevo para que incorporemos la información sobre este nuevo mérito. Estos nuevos campos tendrán el identificador (2), por lo que, el documento acreditativo de este mérito deberá incorporarse desde el icono Anexar Documentación correspondiente a Experiencia Profesional - 2 del apartado 10 de Documentos Aportados.

Podemos incorporar hasta un máximo de 5 méritos de tipo Experiencia Profesional en este trámite.

● El apartado "7. FORMACIÓN - CURSOS Y/O JORNADAS DE PERFECCIONAMIENTO" lo editaremos si la información y documentación que olvidamos incorporar en la solicitud ya presentada y registrada es de este tipo.

En este caso, debemos editar toda la información del apartado correspondiente a la denominación del curso o la jornada, la entidad organizadora, la duración, y el tipo de participación. La duración podemos indicarla mediante el campo Nº Horas o mediante el campo Nº Jornadas. En este caso, el número de horas no se calcula de forma automática como en el Paso 2, por lo que debemos incorporarla nosotros/as mismos/as, teniendo en cuenta que una jornada equivale a 4 horas.

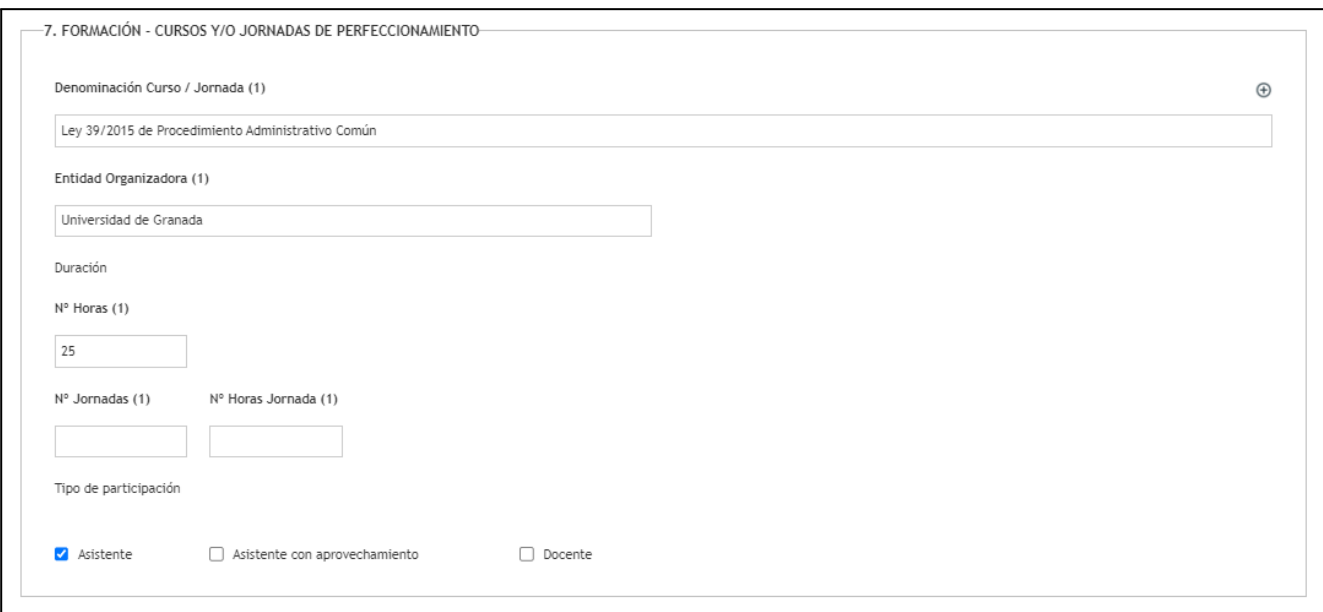

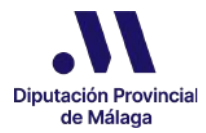

La incorporación del documento acreditativo de este mérito funciona igual que para el caso de los documentos acreditativos de la Experiencia profesional por lo que no se incorpora en este apartado, sino en el apartado número 10 de Documentos Aportados. concretamente desde el icono Anexar Documentación del documento Formación - Cursos y/o Jornadas de Perfeccionamiento - 1 de este apartado nº 10.

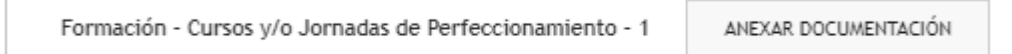

Si necesitamos incorporar más información y documentación referente a este tipo de méritos, procedemos como se ha explicado para el apartado 6, haciendo clic en el icono  $\Theta$ . Podemos incorporar hasta un máximo de 5 méritos de tipo Formación. Cursos y/o Jornadas de Perfeccionamiento en este trámite.

● El apartado "8. FORMACIÓN - TITULACIÓN OFICIAL SUPERIOR A LA EXIGIDA" lo editaremos si la información y documentación que olvidamos incorporar en la solicitud ya presentada y registrada es de este tipo.

En este caso, debemos incorporar toda la información del apartado correspondiente al título, la denominación y la entidad organizadora.

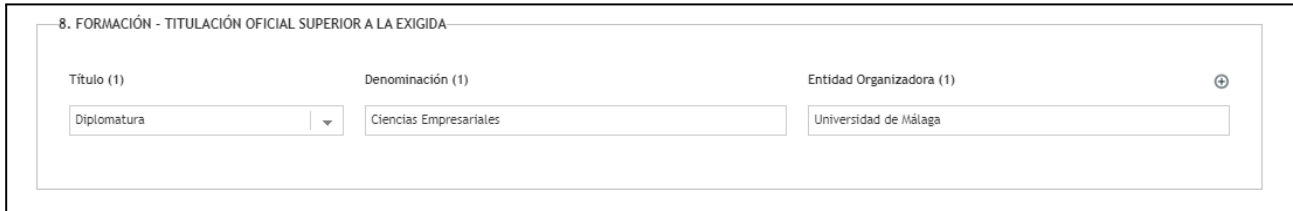

La incorporación del documento acreditativo de este mérito funciona del mismo modo que se ha descrito en los apartados anteriores por lo que no se incorpora en este apartado, sino en el apartado número 10 de Documentos Aportados. concretamente desde el icono Anexar Documentación del documento Formación - Titulación Oficial superior a la exigida - 1 de este apartado nº 10.

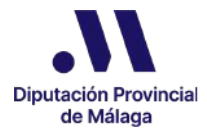

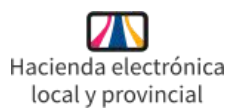

Si necesitamos incorporar más información y documentación referente a este tipo de méritos, procedemos como se ha explicado para los apartados 6 y 7, haciendo clic en el icono  $\oplus$ . Podemos incorporar hasta un máximo de 5 méritos de tipo Formación. Titulación Oficial Superior a la exigida en este trámite.

● En el apartado "9. DECLARACIÓN RESPONSABLE" debemos marcar obligatoriamente la casilla aceptando la declaración responsable sobre la veracidad de los datos consignados.

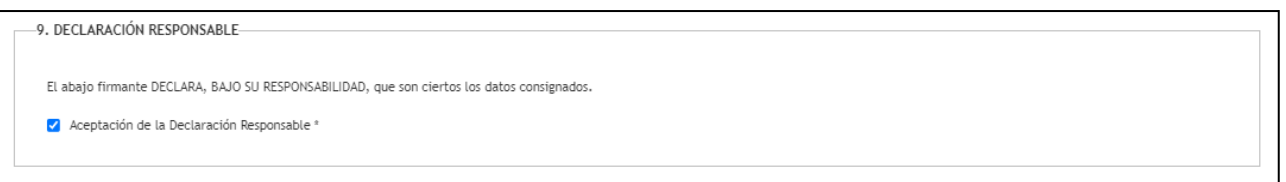

● En el apartado "10. DOCUMENTOS APORTADOS" debemos anexar los documentos acreditativos de los méritos que hayamos especificado en los apartados 6, 7 u 8, tal y como hemos descrito anteriormente.

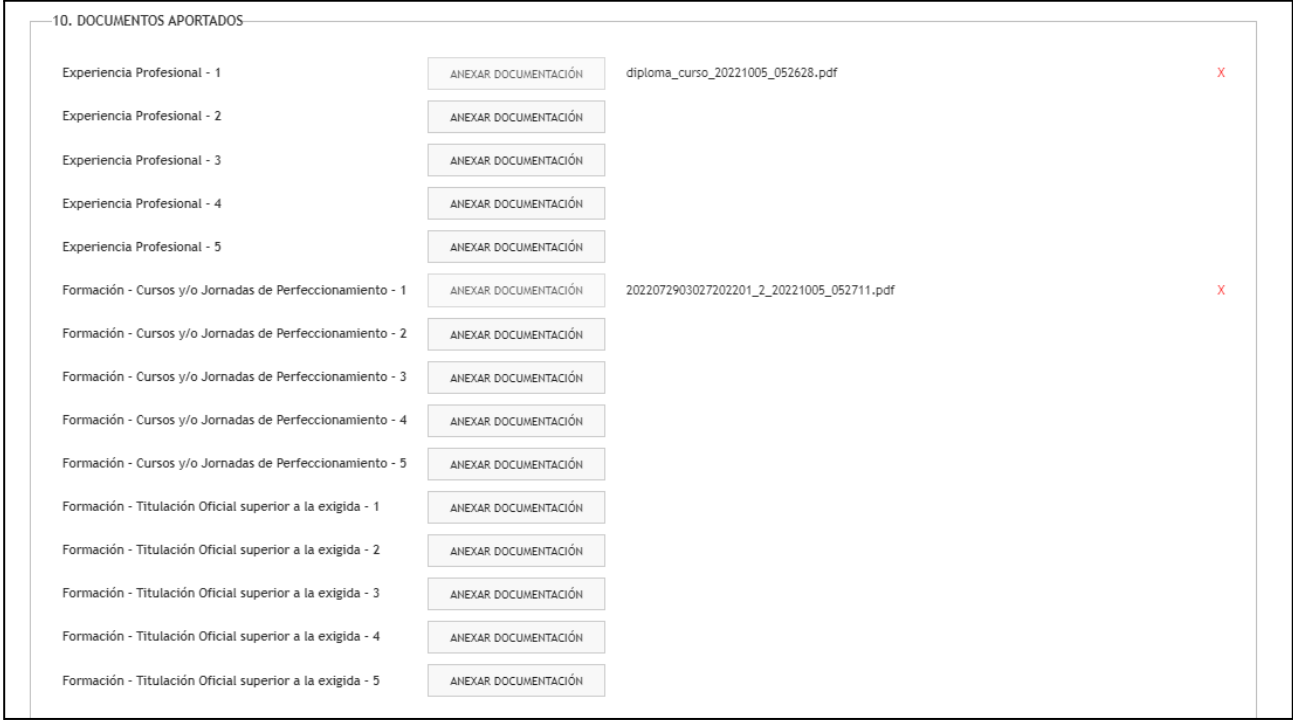

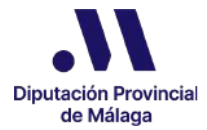

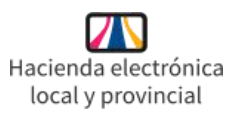

● En el apartado 11 podemos manifestar nuestra Oposición Expresa a la consulta de Datos obrantes en la Administración en caso de que no queramos que la entidad realice consultas de nuestros datos a través de la Plataforma de Intermediación de Datos o de otros servicios interoperables.

11. OPOSICIÓN EXPRESA DEL INTERESADO A LA CONSULTA DE DATOS OBRANTES EN LA ADMINISTRACIÓN

□ NO PRESTA SU CONSENTIMIENTO para que la entidad realice consultas de los datos del solicitante/representante a través de la Plataforma de Intermediación de Datos y otros servicios interoperables.

De conformidad con el artículo 28.2 de la Ley 39/2015, de 1 de octubre, se consultará por medios electrónicos los datos necesarios para la resolución de su solicitud. Puede ejercer su derecho de oposición al tratamiento, por motivos que deberá justificar, y en cuyo caso deberá aportar la documentación a cuya consulta se opone, todo ello sin perjuicio de la potestad de verificación de la Administración. Igualmente, en caso de no poder obtenerse dicha información por parte de este Organismo, se le podrá solicitar la documentación justificativa correspondiente.

● Por último nos encontramos con los apartados de Notas Informativas y Protección de Datos donde tenemos información y avisos legales sobre diferentes apartados del formulario que acabamos de cumplimentar.

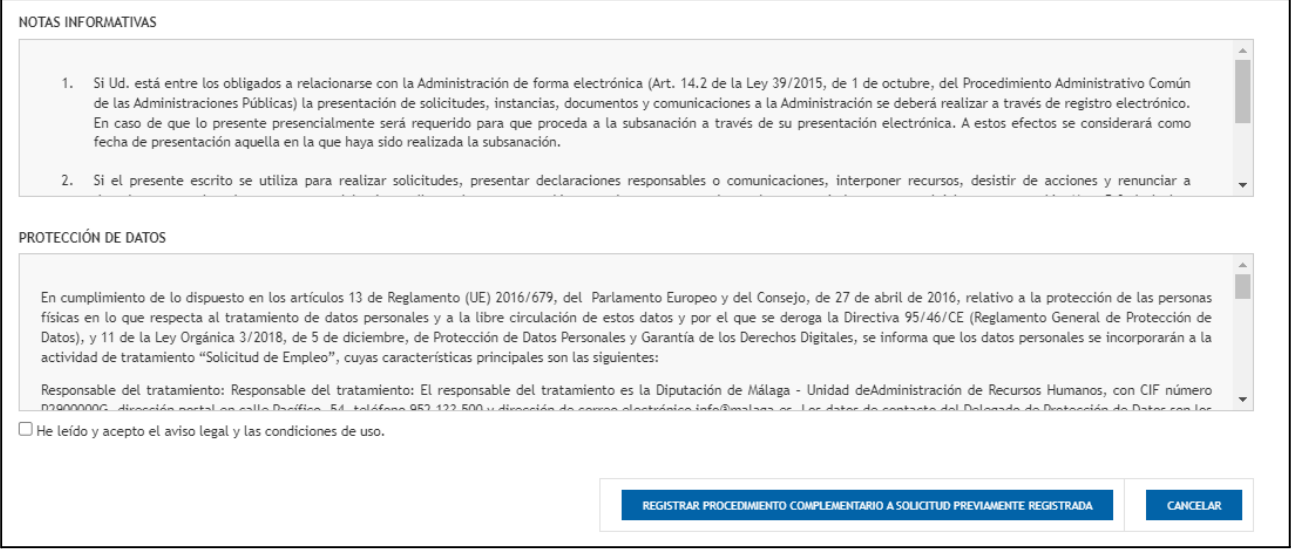

En la parte inferior tenemos que marcar la casilla manifestando que hemos leído y aceptamos el aviso legal y las condiciones de uso para poder finalizar y registrar nuestra solicitud.

Para finalizar, hacemos clic en el botón Registrar Procedimiento complementario a solicitud previamente presentada.

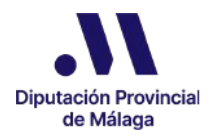

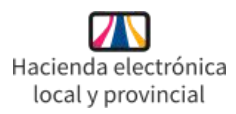

En caso de que hayamos olvidado cumplimentar alguna información obligatoria, se nos muestra un mensaje de alerta y no podremos finalizar y registrar hasta que lo aportemos.

En último lugar se nos muestra el contenido definitivo de nuestra solicitud antes de su firma y posterior registro, para que comprobemos toda la información.

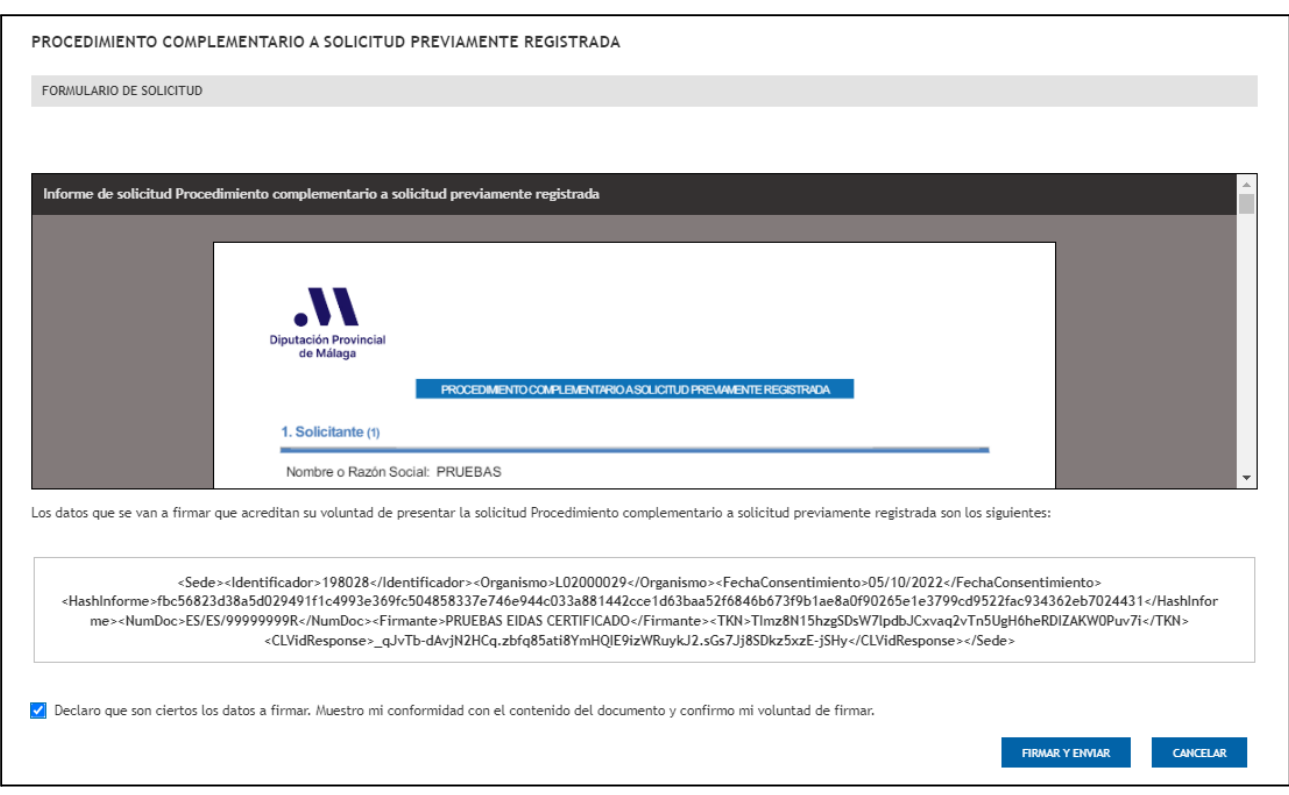

En el caso de apreciar que alguna información o documentación no es correcta, hacemos clic en el botón Cancelar para modificar lo que sea necesario.

Si todo es correcto, debemos marcar la casilla declarando que los datos son ciertos, mostrando la conformidad sobre el contenido y confirmando nuestra voluntad de firmar y por último hacer clic en el botón Firmar y Enviar.

Como resultado nos aparece un mensaje de confirmación del registro de nuestra solicitud en el que podemos comprobar el número de dicho registro.

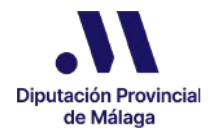

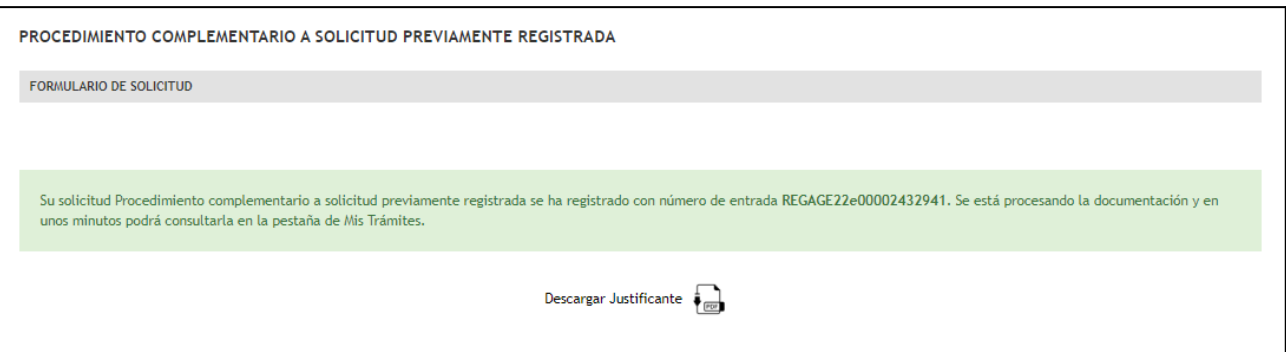

Podemos también en este momento descargar el justificante, aunque podremos descargarlo más adelante en cualquier momento en la pestaña Mis Trámites, en la carpeta correspondiente al Procedimiento complementario a solicitud previamente registrada.

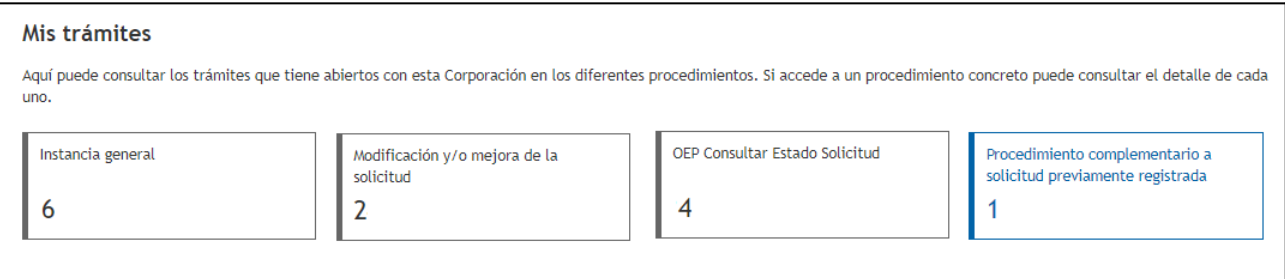

★ **Es importante destacar que los datos y documentación incorporados en este Procedimiento complementario a solicitud previamente registrada, al realizarse de forma posterior al trámite de Presentación y Registro de Solicitud (Paso 3) no se podrán consultar en el apartado de OEP. Consultar Estado Solicitud Tasa de Reposición. Concurso-Oposición, sino en la carpeta correspondiente a este procedimiento complementario que encontraremos en la pestaña Mis Trámites.**

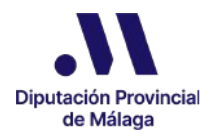

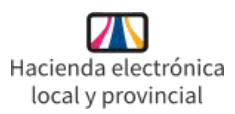

### 7. Consultar el estado de una Solicitud

Podemos consultar en qué estado se encuentra la presentación de nuestra/s solicitud/es en cualquier momento.

Para ello, en el Catálogo de Trámites / Servicios de la página de inicio, dentro de la opción OEP Proceso Extraordinario de Estabilización hacemos clic en OEP Consultar Estado Solicitud Tasa de Reposición. Concurso-Oposición.

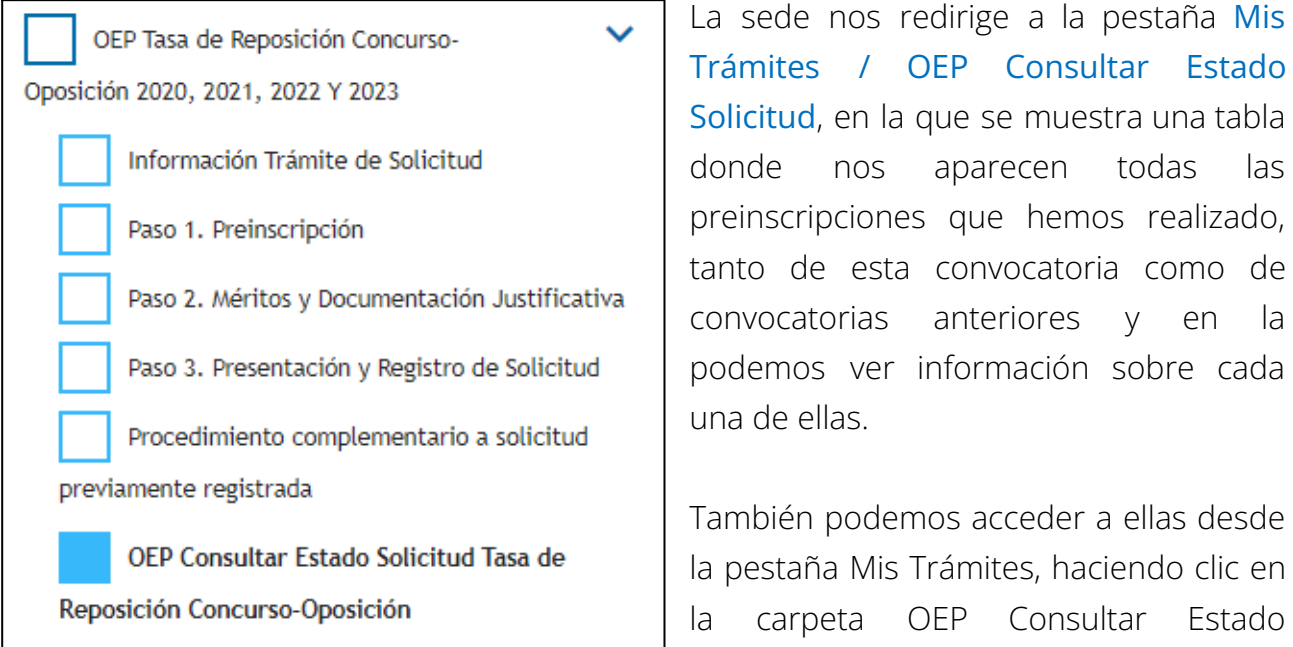

En la columna Estado podemos comprobar si nuestras solicitudes están o no presentadas.

Solicitud.

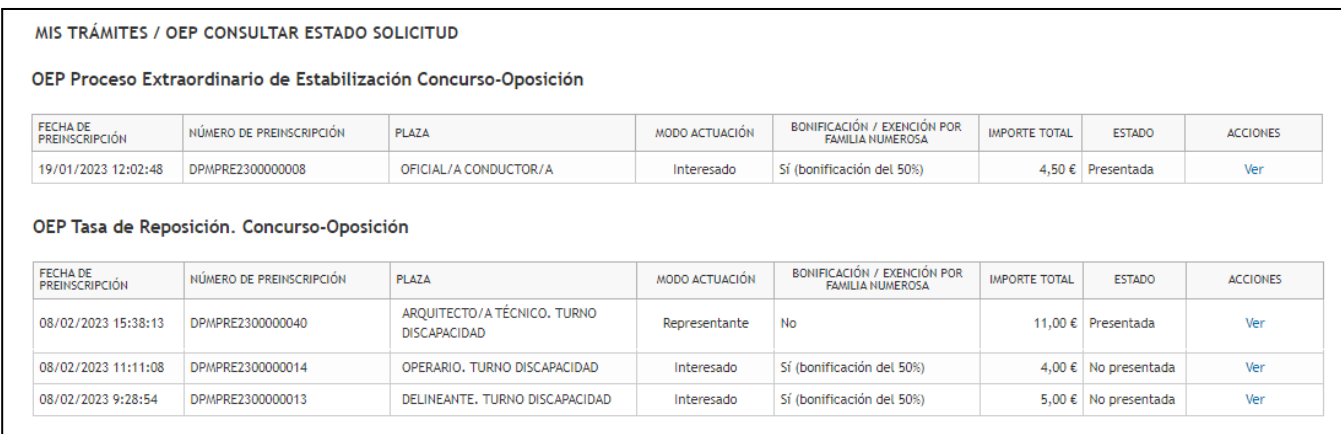

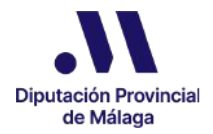

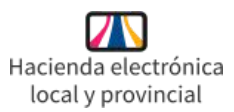

Si hacemos clic sobre la opción Ver en la última columna Acciones correspondiente a una de las solicitudes, en la parte inferior de la pantalla se nos muestra toda la información correspondiente a los pasos 1, 2 y 3 de la misma.

● En el Paso 1 tenemos disponible el documento Justificante de la Preinscripción que podemos descargar si lo deseamos.

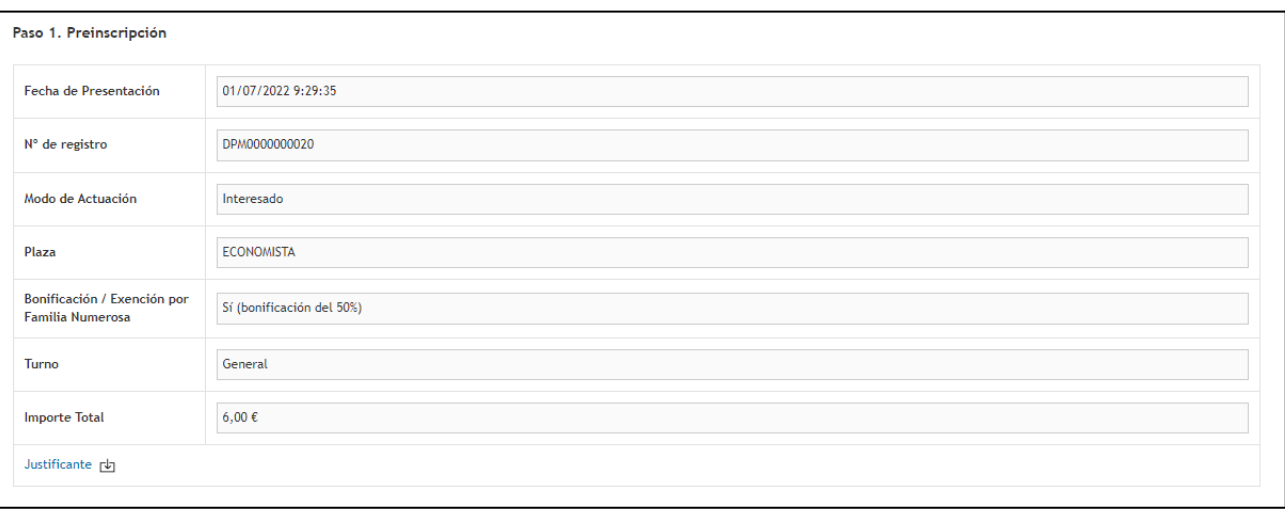

En el Paso 2 nos aparecen los documentos que se han incorporado hasta el momento, tanto por la Diputación de Málaga como por nosotros/as mismos/as.

Además, en su caso, también se nos informa de la necesidad de incorporar documentos obligatorios justificativos de familia numerosa o de discapacidad si aún no los hemos incorporado.

Haciendo clic sobre el csv de cada uno de los documentos aportados en el Paso 2, accedemos a la página de comprobación electrónica de documentos, donde podemos visualizar el documento así como descargarlo en los distintos formatos disponibles.

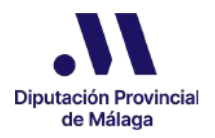

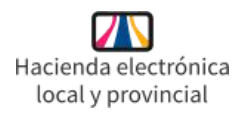

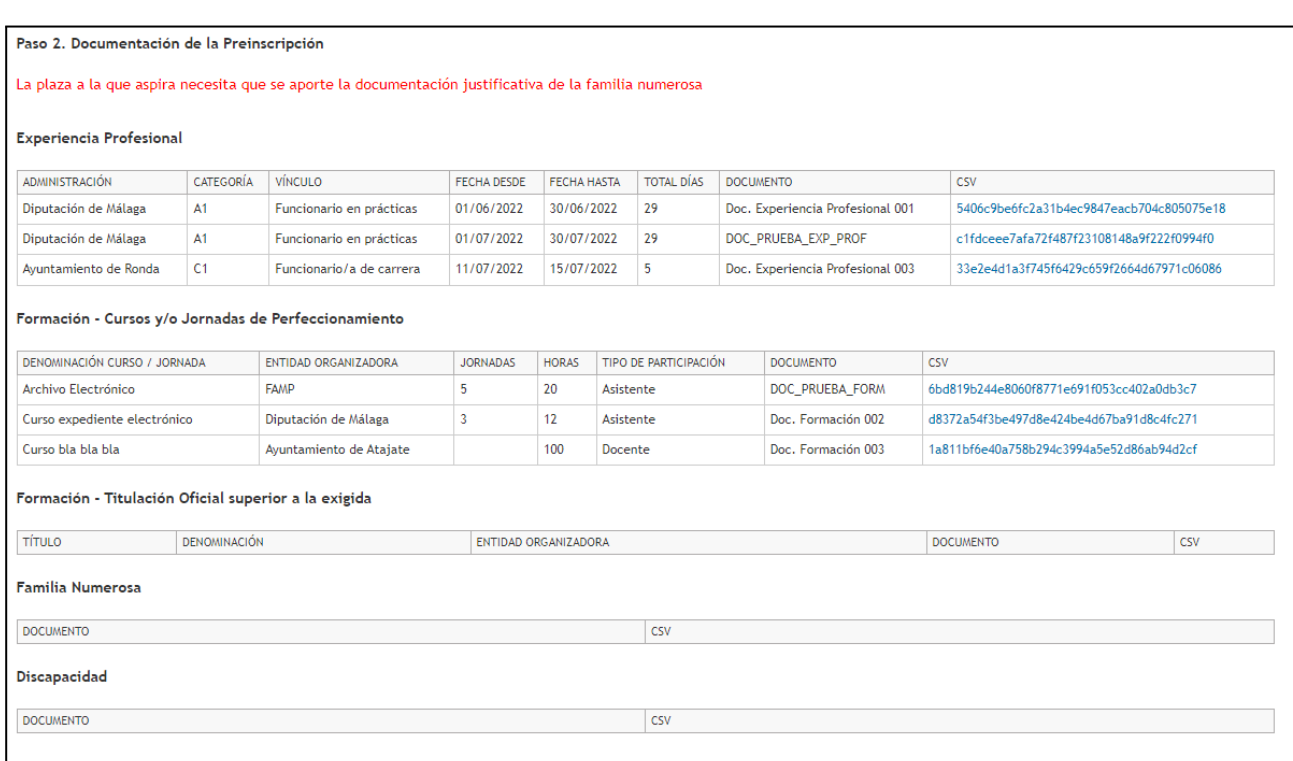

En el Paso 3 podemos comprobar si la solicitud ya ha sido presentada.

Aunque hayamos incorporado toda la información y documentos necesarios en el Paso 2, **si no hemos finalizado el Paso 3 la solicitud NO está presentada** por lo que nos aparecerá el siguiente mensaje:

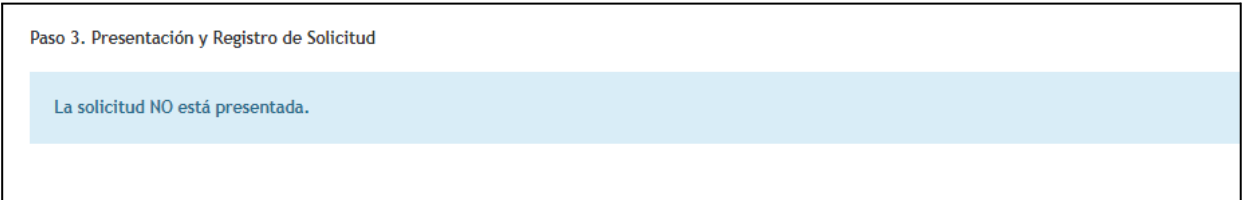

Si por el contrario hemos finalizado el Paso 3 y hemos registrado correctamente nuestra solicitud, nos aparecerá una rejilla donde tenemos disponible la opción Ver Solicitud en la columna de Acciones.

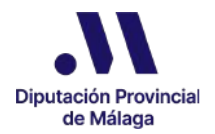

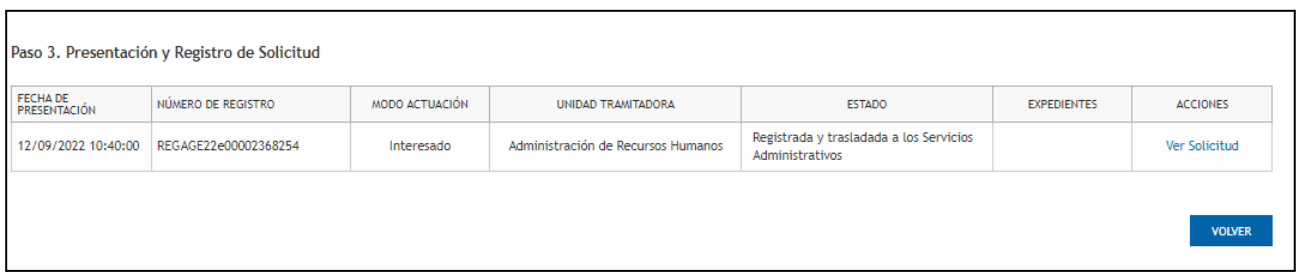

Si hacemos clic sobre esta acción, se nos despliega la información referente a la Instancia presentada, pudiendo además descargar los documentos del Recibo del Registro, el Informe de la Solicitud así como el documento de justificante de pago y el documento acreditativo de la representación en el caso de que los hayamos tenido que incorporar.

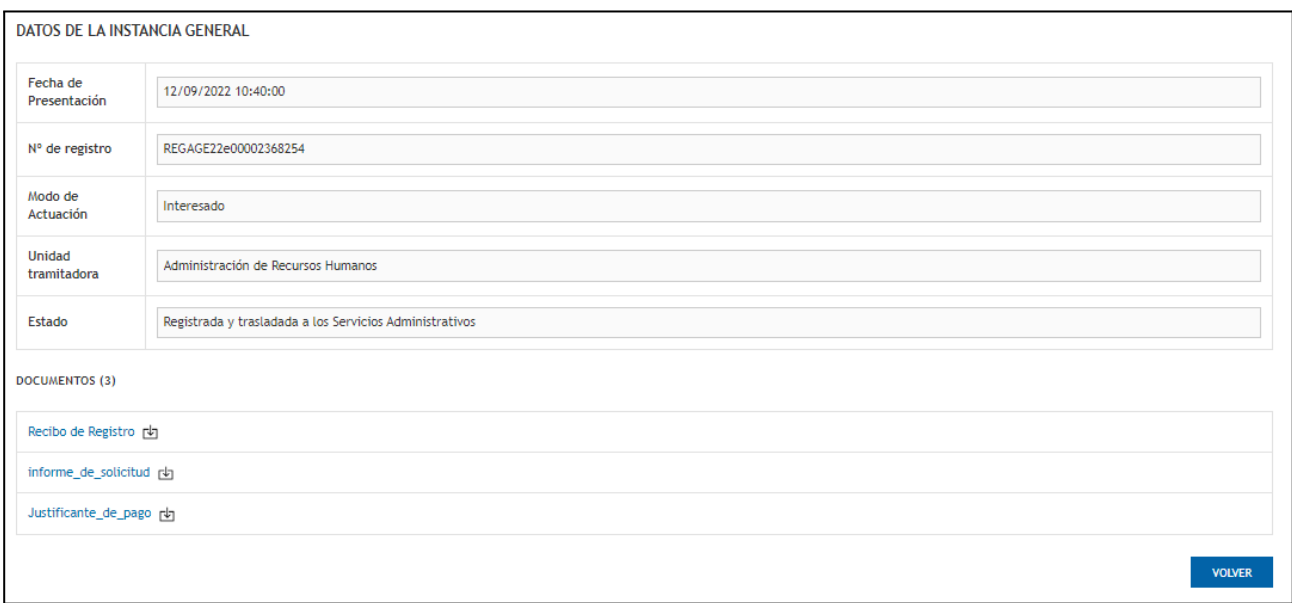

Hay que recordar que si hemos realizado algún trámite de Procedimiento complementario a solicitud previamente registrada, los datos y documentación incorporados en dicho procedimiento no se consultan en este apartado de OEP. Consultar Estado Solicitud Tasa de Reposición. Concurso-Oposición, sino en la carpeta correspondiente en la pestaña Mis Trámites.

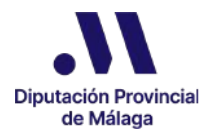

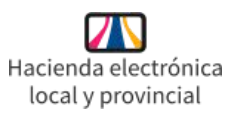

### 8. Asistencia técnica y otras consultas

Debemos evitar presentar la solicitud en los últimos días del plazo teniendo en cuenta que hay que realizar 3 pasos y que es posible que tengamos que incorporar bastante información y su correspondiente documentación, por lo que el proceso puede ser más largo de lo que podemos prever en un principio.

En caso de necesitar asistencia tanto técnica como funcional para la realización de los pasos necesarios para presentar la solicitud, podemos ponernos en contacto con el Centro de Atención de Usuarios (CAU) de Administración Electrónica (HELP) que está disponible para resolver cualquier duda en el siguiente horario:

### **Horario:**

- **● Lunes a viernes de 7:30 a 20:00 horas**
- **● Sábado, domingos y festivos (Andalucía y Nacionales) de 9:00 a 14:00 horas.**

Podemos ponernos en contacto con el **CAU HELP** tanto por vía telefónica como a través de correo electrónico:

- **● Tel. 952133901**
- **● E-mail. soportetecnicosede@malaga.es**